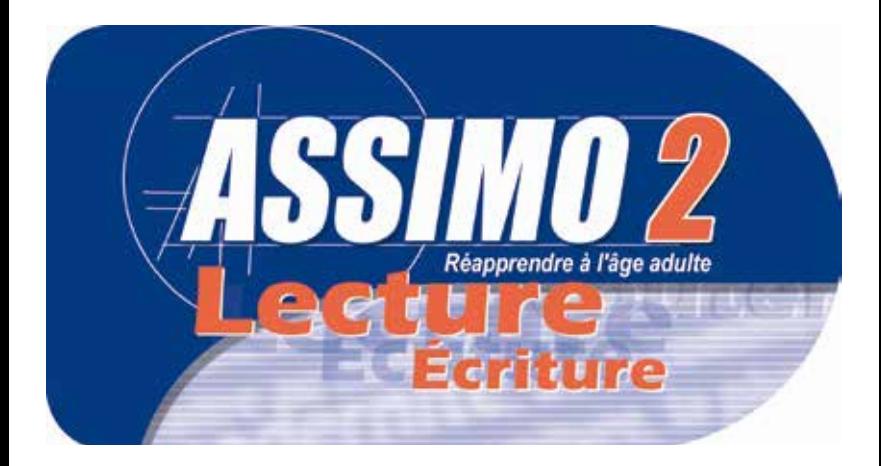

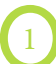

# Liste des thèmes

### **Vie quotidienne**

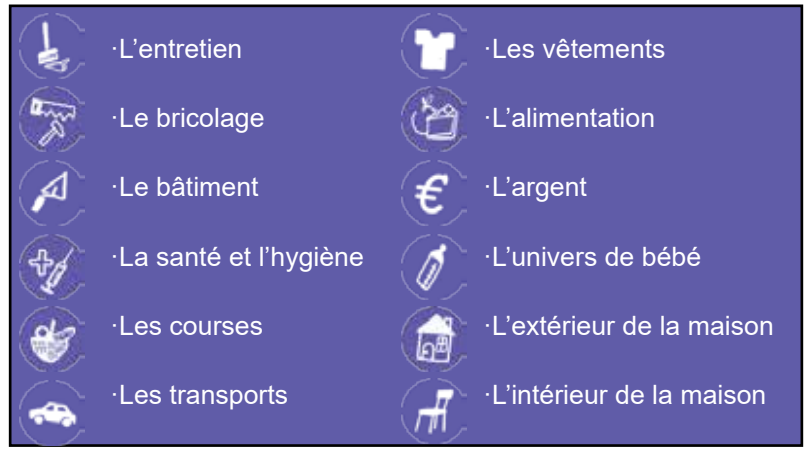

### **Nature et Vie sociale**

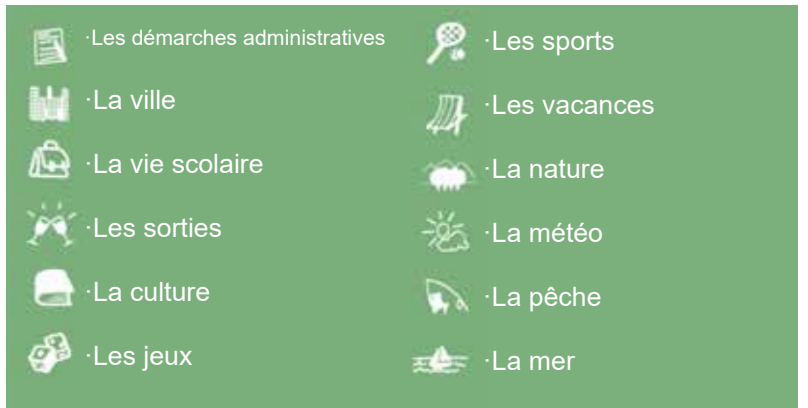

## Lancement

Le premier choix que vous devez effectuer est celui de la liste des thèmes avec lesquels vous souhaitez travailler.

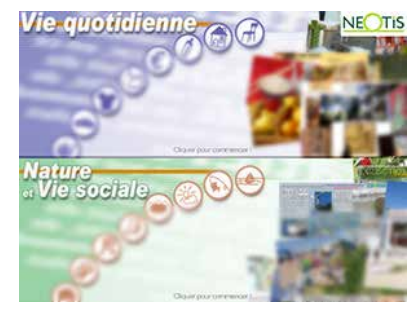

## L'écran Sommaire

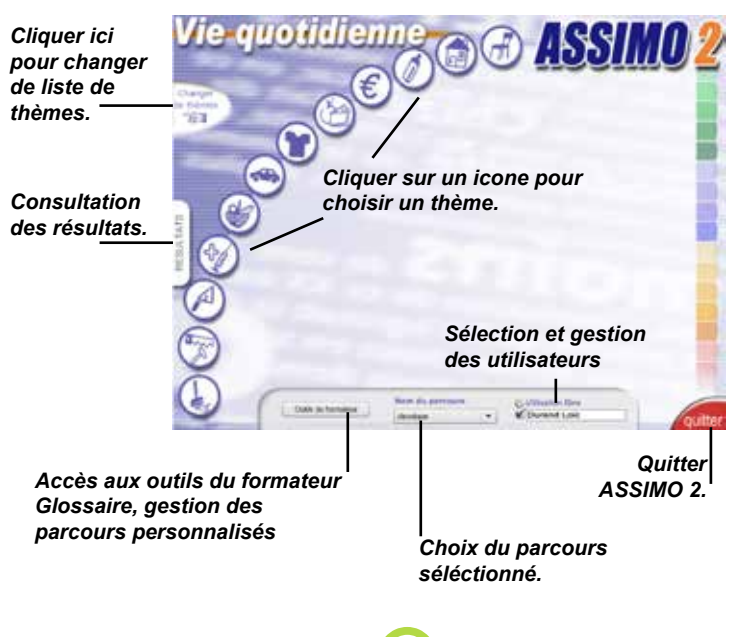

# L'écran principal

### *Jouer/Annuler l'animation de la consigne. Sons des jingles ON/OFF.*

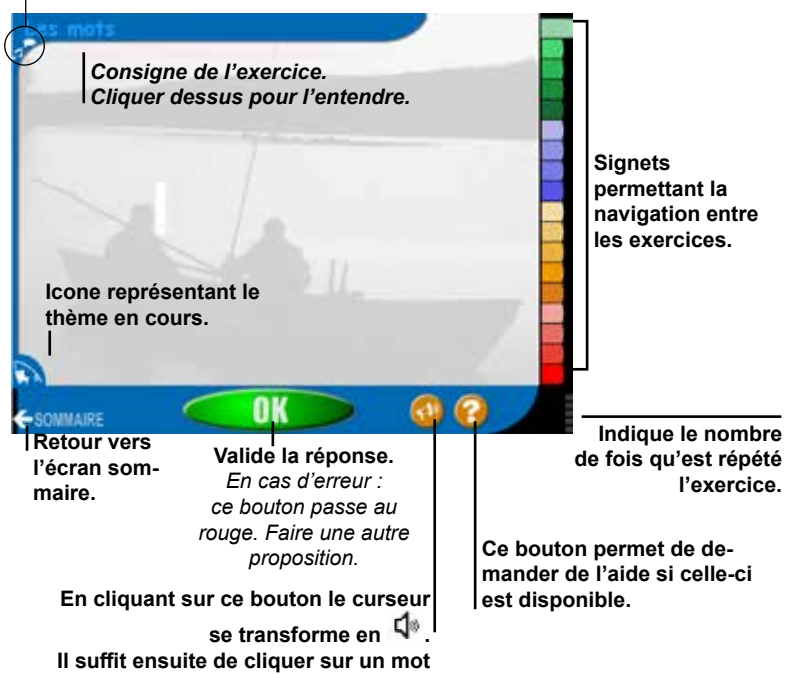

**pour l'entendre.**

### Les mots

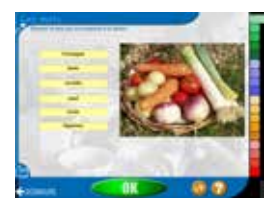

**Consigne :**

Choisir le mot qui correspond à la photo. **Objectif :**  Etablir une correspondance entre une image et un mot écrit.

Cliquer sur l'étiquette-mot de votre choix. Valider la réponse en cliquant sur le bouton OK.

un clic sur ce bouton fait apparaître un haut-parleur. Cliquer ensuite sur l'étiquettemot de votre choix pour écouter l'enregistrement, ou cliquer sur l'image pour entendre le mot recherché.

le 1<sup>er</sup> clic sur ce bouton permet d'entendre le mot recherché : au 2<sup>ème</sup> clic, l'étiquettemot recherchée s'affiche quelques secondes à l'écran, puis disparaît ; au 3ème clic, l'étiquette-mot recherchée reste affichée à l'écran.

*L'exercice est proposé 5 fois. La liste des étiquettes-mots proposées comporte la bonne réponse, plus 5 mots parmi 19 tirés aléatoirement (cf. glossaire).*

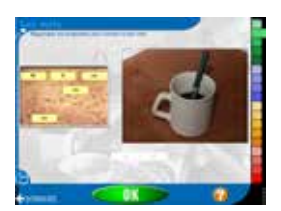

**Consigne :**

Regrouper les étiquettes pour former le bon mot. **Objectif :**  Reconstituer un mot à partir de syllabes.

Cliquer sur l'étiquette-syllabe de votre choix, puis la glisser à l'endroit souhaité. Lorsque le mot est terminé, valider la réponse en cliquant sur le bouton OK.

le 1er clic sur ce bouton permet d'entendre le mot recherché ; au 2ème clic, la graphie du mot recherché s'affiche quelques secondes à l'écran, puis disparaît; au 3ème clic, la graphie du mot recherché reste affichée à l'écran.

*L'exercice est proposé 5 fois : 3 mots de 2 syllabes à retrouver parmi 5, 1 mot de 3 syllabes à retrouver parmi 7 et 1 mot de 4 syllabes à retrouver parmi 8.*

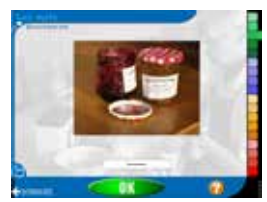

**Consigne :** Ecrire le bon mot. **Objectif :**  Restituer l'écriture d'un mot simple.

Saisir au clavier l'écriture proposée puis valider la réponse en cliquant sur le bouton OK.

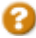

*le mot recherché est indiqué oralement après la consigne.*

*L'exercice est proposé 5 fois. 5 mots sont tirés aléatoirement, dans une liste identique à celle du premier exercice hormis les mots composés (cf. glossaire). Le nombre de tirets correspond au nombre de lettres à saisir.* 

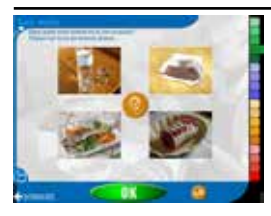

### **Consigne :**

Dans quel mot entend-on le son proposé ? Cliquer sur la ou les bonnes photos. **Objectif :** 

Discriminer un son à partir d'un mot entendu.

Cliquer sur la ou les photos choisies, puis valider la réponse en cliquant sur le bouton OK.

**un clic sur ce bouton permet d'entendre le mot correspondant à une image.** *Utiliser ce bouton autant de fois que nécessaire afin de bien écouter les mots. le son recherché est indiqué oralement.*

*L'exercice est proposé 3 fois, pour 3 sons différents (cf. glossaire).*

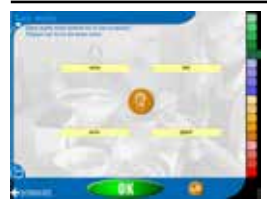

### **Consigne :**

Dans quel mot entend-on le son proposé ? Cliquer sur le ou les bons mots. **Objectif :**  Discriminer un son à partir d'un mot lu.

Cliquer sur le ou les mots choisis, puis valider la réponse en cliquant sur le bouton OK.

**un clic sur ce bouton permet d'entendre le mot correspondant à une graphie.** *Utiliser ce bouton autant de fois que nécessaire afin de bien écouter les mots. le son recherché est indiqué oralement.*

6

*L'exercice est proposé 3 fois, pour 3 sons différents (cf. glossaire).*

# Les Groupes de mots

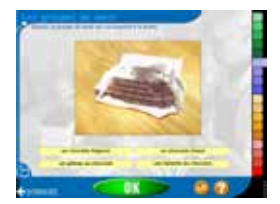

### **Consigne :**

Choisir le groupe de mots qui correspond à la photo.

**Objectif :** 

Etablir une correspondance entre une image et un groupe de mots écrit.

Cliquer sur l'étiquette de votre choix. Valider la réponse en cliquant sur le bouton OK.

*un clic sur ce bouton fait apparaître un haut-parleur. Cliquer ensuite sur l'étiquette de votre choix pour écouter l'enregistrement, ou cliquer sur l'image pour entendre le groupe de mots recherché.*

*le 1er clic sur ce bouton permet d'entendre le groupe de mots recherché ; au 2ème clic, le groupe de mots recherché s'affiche quelques secondes à l'écran, puis disparaît ; au 3ème clic, le groupe de mots recherché reste affiché à l'écran.*

L'exercice est proposé 5 fois. La liste des groupes de mots proposés comporte la bonne *réponse, plus 3 tirées aléatoirement parmi 5 (cf. glossaire).*

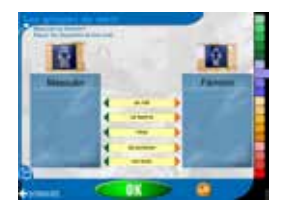

**Consigne :** Masculin ou féminin ? **Objectif :**  Déterminer le genre d'un groupe de mots.

Pour chaque groupe de mots, cliquer sur la flèche verte pour répondre masculin, ou sur la flèche orange pour répondre féminin, puis valider la réponse en cliquant sur le bouton OK.

*un clic sur ce bouton fait apparaître un haut-parleur. Cliquer ensuite sur l'étiquette de votre choix pour écouter l'enregistrement.*

*L'exercice est proposé 3 fois, avec 5 groupes de mots tirés parmi 10 : 2 fois avec des groupes de mots courts (déterminant + nom), 1 fois avec des groupes de mots longs (déterminant + nom+ adjectif ou complément du nom) (cf. glossaire).*

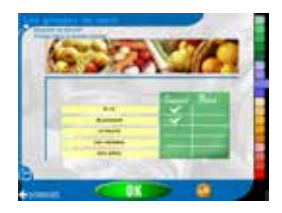

**Consigne :** Singulier ou pluriel ? **Objectif :**  Déterminer le nombre d'un groupe de mots.

Pour chaque groupe de mots, cliquer dans la colonne singulier ou pluriel pour cocher la réponse, puis valider en cliquant sur le bouton OK.

*un clic sur ce bouton fait apparaître un haut-parleur. Cliquer ensuite sur l'étiquette de votre choix pour écouter l'enregistrement.*

*L'exercice est proposé 3 fois, avec 5 groupes de mots tirés parmi 10 : 2 fois avec des groupes de mots courts (déterminant + nom), 1 fois avec des groupes de mots longs (déterminant + nom+ adjectif ou complément du nom) (cf. glossaire).*

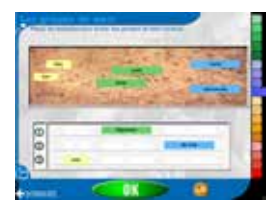

**Consigne :**

Former des groupes de mots corrects. **Objectif :** 

Associer différents éléments constitutifs d'un groupe de mots en respectant les règles orthographiques et grammaticales.

Cliquer sur l'étiquette de votre choix, puis la glisser à l'endroit souhaité. Lorsque les 3 groupes de mots sont constitués et tous correctement accordés, valider la réponse en cliquant sur le bouton OK.

**un clic sur ce bouton fait apparaître un haut-parleur. Cliquer ensuite sur** *l'étiquette de votre choix pour écouter l'enregistrement.*

*L'exercice est proposé 1 fois. A chaque tirage apparaissent 1 groupe de mots masculin singulier (tiré parmi 5), 1 groupe de mots féminin singulier (tiré parmi 5), et 1 groupe de mots pluriel (tiré parmi 5)(cf. glossaire).*

## Les phrases

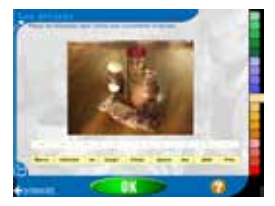

**Consigne :**

Placer les étiquettes dans l'ordre pour reconstituer la phrase. **Objectif :** 

Agencer des mots afin de produire une phrase simple.

Cliquer sur l'étiquette de votre choix, puis la glisser à l'endroit souhaité. Lorsque toutes les étiquettes sont placées, valider la réponse en cliquant sur le bouton OK.

*un clic sur ce bouton permet d'entendre la phrase attendue.*

*L'exercice est proposé 3 fois. La phrase est tirée aléatoirement parmi 7 (cf. glossaire).*

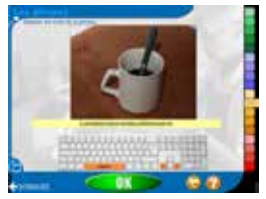

**Consigne :**

Séparer les mots de la phrase, puis réécrire la phrase.

**Objectif :** 

Reconnaître et séparer des mots qui sont assemblés sans espace.

Dans un premier temps, séparer par un espace les différents mots constituant la phrase, puis valider la réponse en cliquant sur le bouton OK. Dans un second temps, réécrire la phrase, puis valider.

*un clic sur ce bouton permet d'entendre la phrase attendue.* 

*ce bouton permet de réafficher la phrase de départ en cas d'effacement de caractères.*

*L'exercice est proposé 3 fois. La phrase est tirée aléatoirement parmi 8 (cf. glossaire). Peuvent être utilisés pour réaliser cet exercice le clavier classique ou le clavier dessiné à l'écran.*

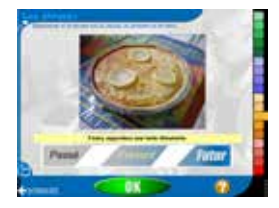

**Consigne :**

Déterminer si la phrase est au passé, au présent ou au futur. **Objectif :**  Situer une action dans le temps à partir d'une phrase.

Cliquer sur l'un des boutons passé, présent ou futur, puis valider en cliquant sur le bouton OK.

*un clic sur ce bouton permet d'entendre la phrase.*

*L'exercice génère 5 phrases, tirées aléatoirement parmi 15 (cf. glossaire).*

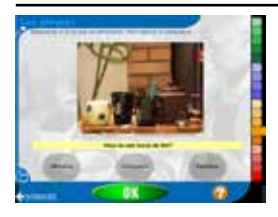

**Consigne :**

Déterminer si la phrase est affirmative, interrogative ou impérative. **Objectif :**  Reconnaître les différents types de phrase.

Cliquer sur l'un des boutons affirmative, interrogative ou impérative, puis valider en cliquant sur le bouton OK.

*un clic sur ce bouton permet d'entendre la phrase.*

*L'exercice génère 5 phrases, tirées aléatoirement parmi 12 (cf. glossaire).*

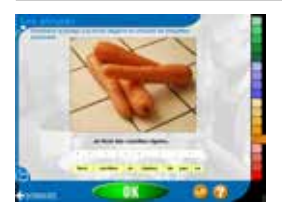

### **Consigne :**

Construire la phrase à la forme négative en utilisant les étiquettes proposées. **Objectif :** 

Agencer des mots afin de produire une phrase à la forme négative.

Cliquer sur l'étiquette de votre choix, puis la glisser à l'endroit souhaité. Lorsque toutes les étiquettes sont placées, valider la réponse en cliquant sur le bouton OK.

*un clic sur ce bouton permet d'écouter la phrase à la forme affirmative.* 

*un clic sur ce bouton permet d'entendre la phrase attendue à la forme négative.*

*L'exercice est proposé 2 fois. La phrase est tirée aléatoirement parmi 5 (cf. glossaire).*

## Les textes

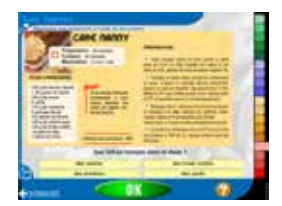

**Consigne :** Répondre aux questions à l'aide du document. **Objectif :**  Comprendre un texte et repérer des informations.

Prendre connaissance du document, puis répondre aux questions posées. Valider la réponse en cliquant sur le bouton OK.

*un clic sur ce bouton permet d'entendre la question posée.*

*L'exercice propose 5 questions, tirées aléatoirement parmi 8. Les questions posées appellent parfois plusieurs réponses parmi les 4 proposées (cf. glossaire).*

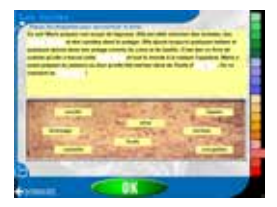

**Consigne :** Placer les étiquettes pour reconstituer le texte. **Objectif :**  Donner du sens à un texte.

Cliquer sur l'étiquette de votre choix, puis la glisser à l'endroit souhaité. Lorsque toutes les étiquettes sont placées, valider la réponse en cliquant sur le bouton OK.

11

*L'exercice propose 4 mots à retrouver dans une liste de 8.*

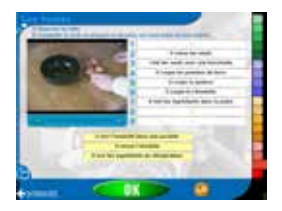

**Consigne :**

Observer la vidéo puis compléter le texte. **Objectif :** 

Décrire une succession d'actions de manière chronologique.

Observer la séquence vidéo, puis cliquer sur l'étiquette jaune de votre choix et la glisser à l'endroit souhaité. Lorsque toutes les phrases sont placées, valider la réponse en cliquant sur le bouton OK.

*un clic sur ce bouton fait apparaître un haut-parleur. Cliquer ensuite sur l'étiquette de votre choix pour écouter l'enregistrement. L'écoute interrompt la vidéo si elle est en cours de visionnage.*

*L'exercice est proposé 2 fois. La première fois, 3 phrases sont à replacer ; la seconde fois, 5 phrases sont à replacer.*

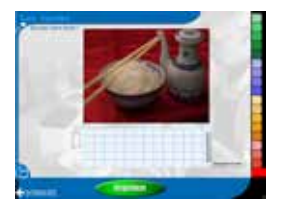

**Consigne :** Ecrivez votre texte ! **Objectif :**  Produire un écrit à partir d'une image.

Saisir son texte au clavier.

**Imprimer** 

*le bouton imprimer permet d'imprimer sa production. La photo a été dimensionnée en petit format (8 x 6cm). Le* 

*bouton enregistrer le texte permet de sauvegarder l'écrit au format .doc (le nom de fichier est à saisir) afin de le réutiliser dans un autre document.*

12

*Pour chaque thème, 10 photos ont été sélectionnées. Le texte imprimé ne pourra excéder 8 lignes.*

# Les outils du formateur

### **Glossaire**

Grâce au glossaire, vous avez accès à l'ensemble des mots, phrases et textes disponibles dans ASSIMO 2. Pour le consulter :

- Choisir une liste de thèmes
- **@Choisir un thème**
- **OSélectionner un exercice**

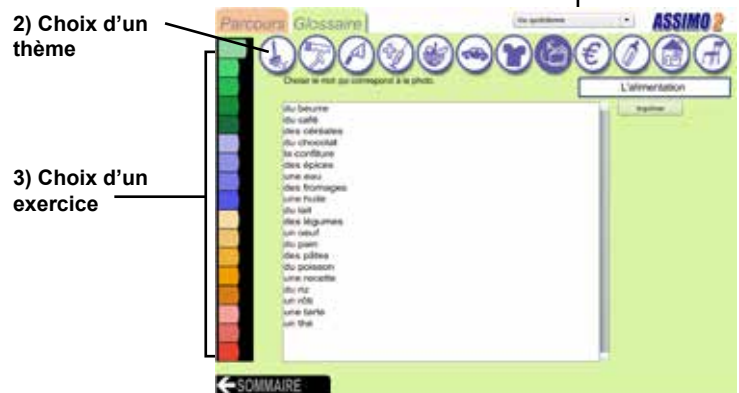

*\*Certains exercices proposent une impression avec une mise en page particulière pour une utilisation avec les apprenants.* 

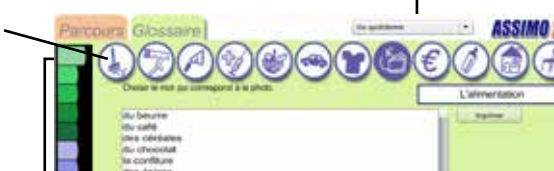

**1) Choix d'une liste de thèmes**

# Parcours personnalisé

Vous retrouvez l'ensemble des parcours que vous avez créés sur cet écran. Vous pouvez les supprimer ou en créer de nouveaux.

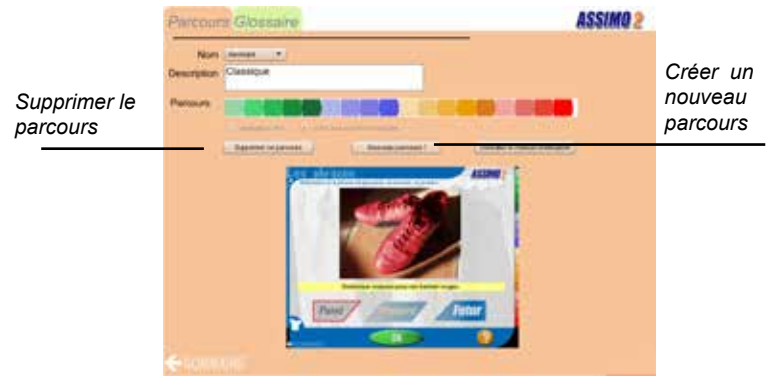

# Créer un parcours

L'écran suivant vous permet de créer des parcours personnalisés<sup>(1)</sup>.

- **O** Saisir le nom du parcours.
- $\bullet$  Entrer une description à ce parcours.
- Glisser les signets de couleur dans le cadre prévu à cet effet.
- Choix du mode de navigation dans les exercices.
- $\Theta$  Cliquer sur le bouton sauvegarder pour enregistrer le parcours.

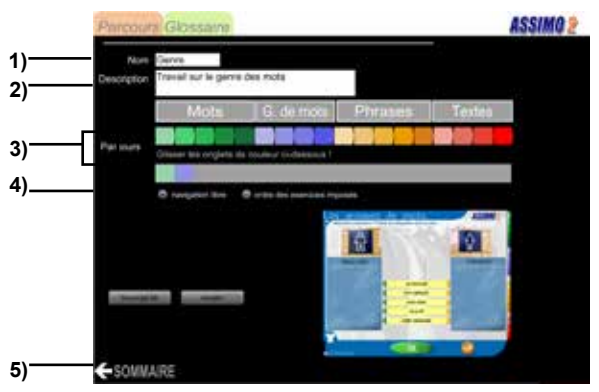

14

*(1) Exemple de parcours personnalisé : voir page suivante*

# Exemple pédagogique

### **Conception de parcours personnalisé :**

*Exemple pédagogique proposé par Héléna Berndt, formatrice à la Mission d'Education Permanente (La Rochelle)*

### **Activité :**

- Consolider, valider, les notions de genre : masculin et féminin du nom.

- Distinguer la notion de genre et de nombre :

Proposer des situations problèmes afin de permettre aux apprenants d'ancrer la notion de genre en tant que caractéristique permanente du nom (quelque soit son approche, qu'il soit utilisé seul, avec un déterminant, à l'intérieur d'un groupe de mots, le genre ne change pas), le différencier du nombre qui lui est variable.

### **Objectifs pédagogiques :**

- Travailler les capacités à sélectionner et à catégoriser.
- Identifier les noms, les classer selon un seul critère : masculin, féminin

#### *Parcours « premier degré » nommé GENRE1 dans ASSIMO 2. Les pré-requis : lecteurs, la notion de « nom » est acquise.*

### *Les mots : 1er exercice*

*Consigne : choisir parmi la liste de 6 mots proposés sans déterminant celui qui désigne la photo.*

*Suite : sur feuille papier, écrire le mot sélectionné et classer ce mot selon son genre dans la catégorie masculin ou féminin.*

### *Les mots : 3ème exercice*

*Consigne : A l'aide du clavier écrire le mot qui désigne la photo. Suite : sur feuille papier, recopier ce mot auquel on associe un déterminant au choix, le classer dans la catégorie correspondant à son genre.*

### *Les groupes de mots : 2ème exercice*

*Consigne : Classer le nom utilisé avec un déterminant (soit article, adjectif possessif, démonstratif) dans la colonne masculin ou féminin.*

### *Les groupes de mots : 4ème exercice*

*Consigne : Construire des groupes de mots porteurs de sens dans le respect des règles, accord du nombre et du genre. Associer au nom le déterminant et l'adjectif qualificatif correspondants.*

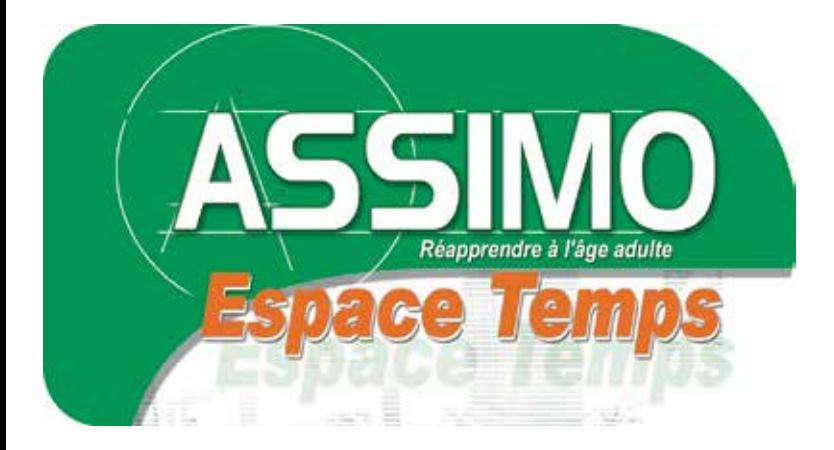

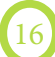

# Liste des exercices

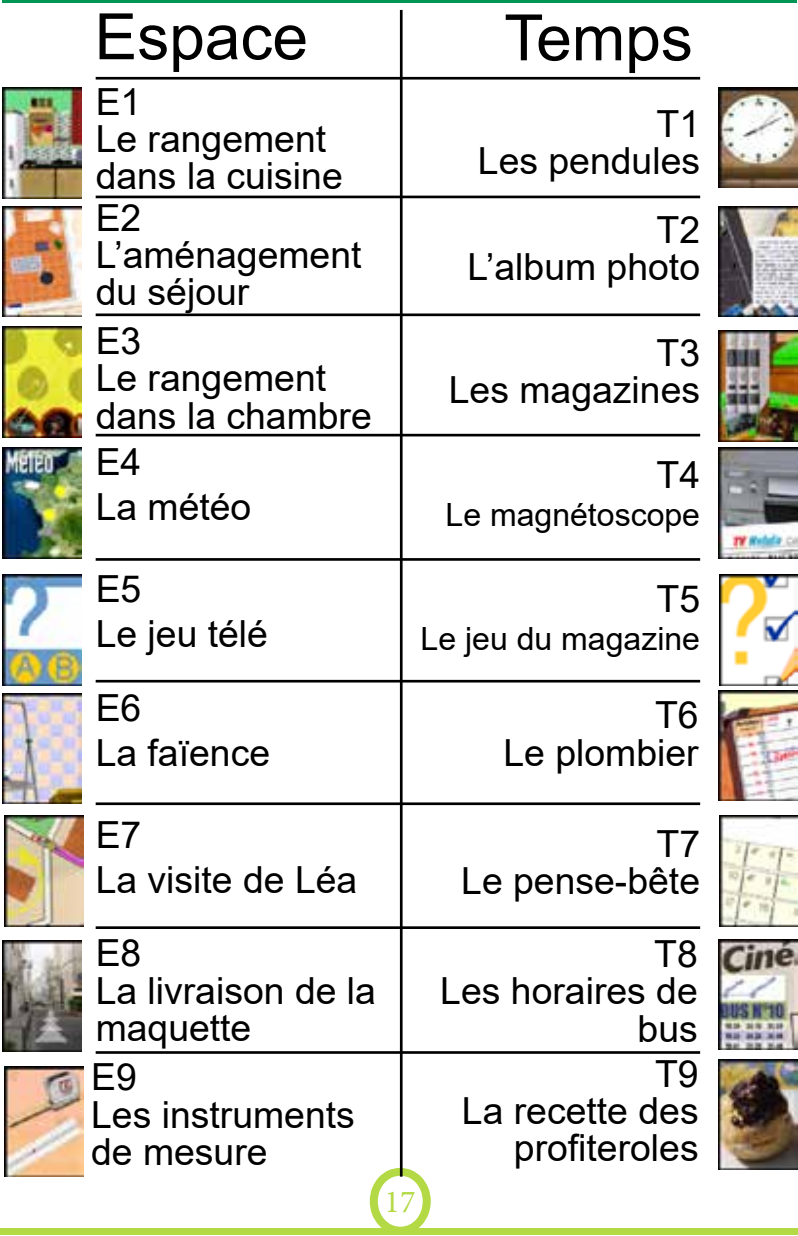

# L'écran Sommaire

Cet écran d'accueil correspond au sommaire principal.

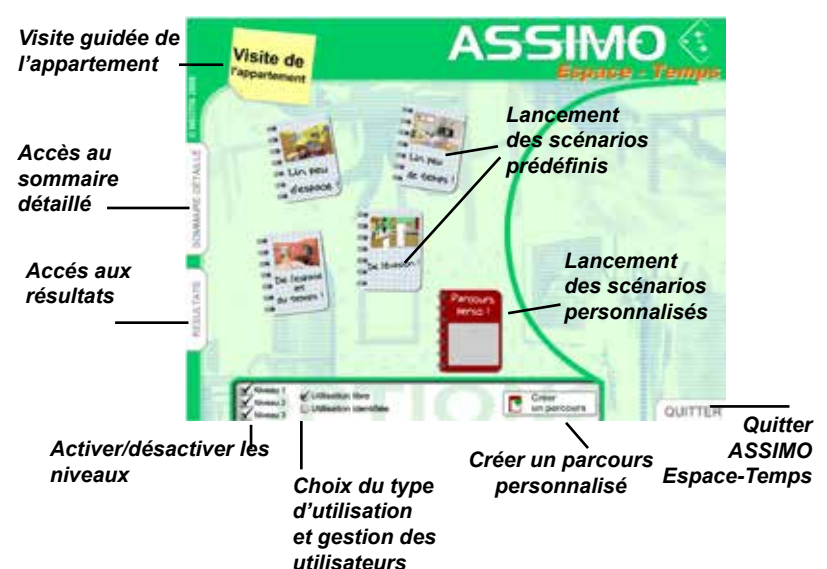

Un clic droit sur une vignette ouvre un sousmenu proposant une présentation vidéo de l'exercice.

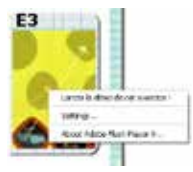

Un clic gauche lance l'exercice.

> *Retour au sommaire principal*

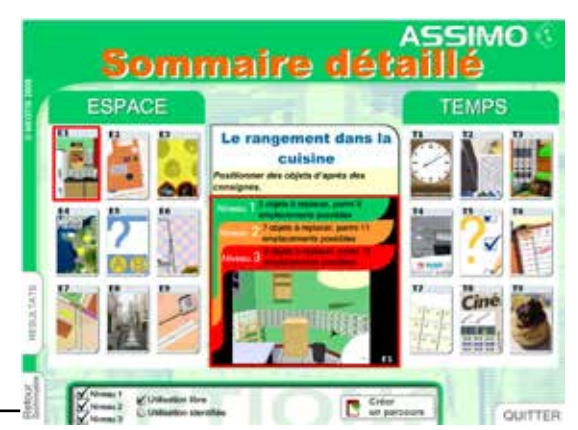

## Les exercices Espace

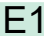

### Le rangement dans la cuisine

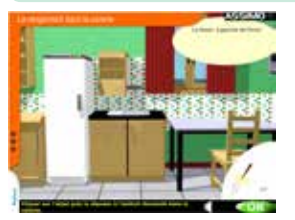

 **Consigne**  Il va falloir ranger la cuisine. Placez les objets aux emplacements proposés. ◆ Objectif Positionner des objets d'après des consignes

*Cliquer sur l'objet puis le déposer à l'endroit demandé dans la cuisine.*

Le Joker affiche un petit point d'interrogation sur les différentes zones de rangement. Au survol le nom de la zone apparaît.

*Au niveau 1, 8 emplacements ont été prédéfinis. 5 objets sont à replacer selon la consigne.* 

*Au niveaux 2 et 3, le nombre d'objets à ranger est de 7 et 9 pour un nombre d'emplacements de 11 et 15.*

*Il n'est pas prévu de situation où 2 objets seraient à ranger au même endroit. Si, en cours d'exercice, on utilise un espace déjà occupé, le premier objet placé est chassé et réapparaît dans la liste des objets à ranger.*

 $F<sub>2</sub>$ 

L'aménagement du séjour

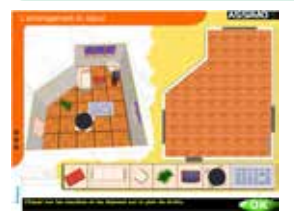

### **Consigne**

Tous les meubles ont été déplacés. En utilisant les plans laissés par Manu, remettez les meubles à leur place dans la salle de séjour.

**Objectif** 

Disposer du mobilier selon un plan

*Cliquer sur les meubles et les déposer sur le plan de droite*

- Le premier Joker fait apparaître une grille de repérage sur les deux plans.

4) - Le deuxième Joker ajoute une aide au positionnement : au survol sur le plan de gauche, la zone correspondante s'allume à droite.

*Il s'agit de repositionner les éléments du mobilier selon le plan présenté. Au survol, dans la pièce, les meubles prennent automatiquement la bonne orientation.* 

*Au niveau 1, modèle et pièce à meubler apparaissent à l'identique, selon un plan en 2 dimensions. Au niveau 2, le modèle apparaît en dimension 3, vu de dessus. Au niveau 3, modèle et pièce à meubler sont à nouveau en dimension 2 : la difficulté croît avec une rotation du modèle.*

E3

#### LE RANGEMENT DANS LA CHAMBRE

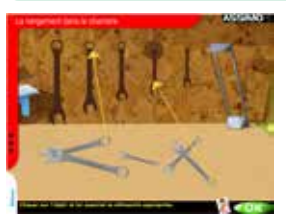

 **Consigne**  Des objets ont été déplacés dans la maison de Manu. Remettez-les en place. **Objectif**  Associer des objets et des formes

### *Cliquer sur l'objet et lui associer la silhouette appropriée*

Le Joker laisse apparaître la forme de chaque objet.

*Au niveau 1, il s'agit de faire correspondre 5 tableaux à leur silhouette. Un clic sur un tableau génère une flèche qui doit pointer sur la bonne silhouette. Si l'utilisateur souhaite modifier sa proposition, un nouveau clic sur le tableau lui permet de dessiner une nouvelle flèche. Aux niveaux 2 et 3, les discriminations sont plus fines : elles portent encore sur la forme des outils au niveau 2, puis uniquement sur leur taille au niveau 3.* 

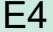

La météo

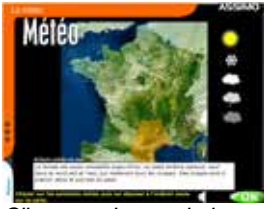

### **Consigne**

Vous allez jouer le rôle de présentateur de la météo. Ecoutez le bulletin et placez les symboles sur la carte.

**Objectif** 

Placer des symboles en fonction de consignes

*Cliquer sur les symboles météo puis les déposer à l'endroit voulu sur la carte*

- Le premier Joker affiche la rose des vents

- Le deuxième Joker affiche la légende des zones sur la carte

*Un bulletin météo (succinct au niveau 1, plus complet au niveau 2) fournit les informations nécessaires au bon positionnement des symboles. Certains symboles peuvent être utilisés plusieurs fois, ou ne pas être utilisés. Au niveau 3, les symboles indiquent la direction des vents. Par exemple, un vent de sud sera représenté par une flèche dirigée vers le haut.* 

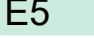

### Le jeu télé

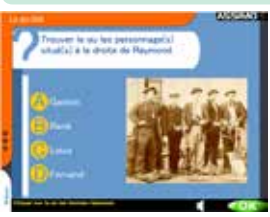

 **Consigne**  Un jeu télé commence. Attention, il peut y avoir plusieurs réponses. **Objectif**  Répondre à des questions à choix multiple relatives à l'espace

*Une série de questions à choix multiples se présente à l'utilisateur. Répondez en cliquant sur la ou les lettres correspondant à votre choix, puis valider par OK pour passer à la question suivante.*

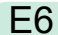

### La faïence

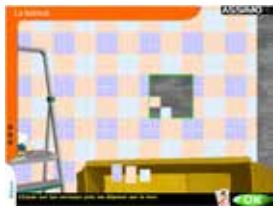

### **Consigne**

Terminez la pose de la faïence en respectant la logique des carreaux déjà placés. **Objectif**  Paver un espace

*Cliquer sur les carreaux puis les déposer sur le mur*

- Le premier Joker fait apparaître un quadrillage dans la zone à paver

 $\frac{1}{2}$  - Le deuxième Joker cadre une zone identique à celle à paver

*Des carreaux de faïence sont à placer sur le mur, en respectant les motifs déjà dessinés. Entre les niveaux 1 et 2, le nombre de carreaux à placer augmente de 9 à 16. Entre les niveaux 2 et 3, les motifs à recomposer sont plus complexes. Le nombre de carreaux proposé en bas de l'écran correspond chaque fois exactement aux besoins.*

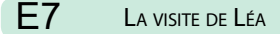

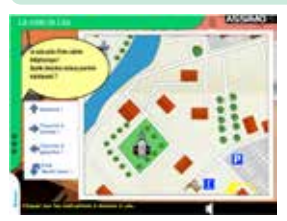

### **Consigne**

Vous attendez la visite d'une amie, Léa. Guidez-la afin qu'elle arrive chez Manu par le chemin le plus court. **Objectif** 

Guider quelqu'un avec des consignes

*Cliquer sur les indications à donner à Léa*

Le Joker indique en pointillé le chemin le plus court

*Il s'agit d'utiliser les consignes matérialisées par des flèches sur la gauche de l'écran pour guider Léa jusque chez Manu. Léa s'arrête à chaque changement de direction possible. Utiliser les notions «tourne à droite», «tourne à gauche», «fais demi-tour» pour orienter Léa, puis «Avance» pour la faire progresser. Le but est d'arriver à destination par le chemin le plus court.* 

E8

#### LA LIVRAISON DE LA MAQUETTE

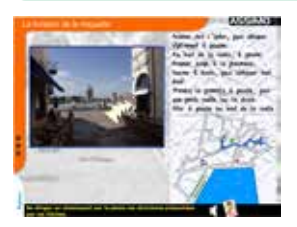

### **Consigne**

Vous devez livrer la maquette de bateau que Manu a laissée. A l'aide des consignes, rendez-vous chez le collectionneur.

**Objectif** 

S'orienter en utilisant un plan et avec des consignes

*Se diriger en choisissant sur la photo les directions présentées par les flèches*

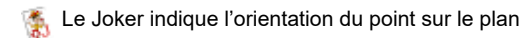

*Il s'agit d'avancer dans la ville en cliquant sur l'une des flèches proposées au survol de*  la photo. Le trajet à réaliser est décrit par écrit, et peut être entendu. Il est également *matérialisé par un plan. Au niveau 2, les trajets sont plus complexes, car plus longs ou correspondant à des déplacements du haut vers le bas de l'écran. Au niveau 3, seul subsiste le plan pour s'orienter.*

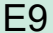

Les instruments de mesure

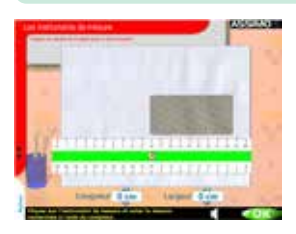

 **Consigne**  Vous avez trouvé plusieurs instruments de mesure chez Manu. Saurez-vous les nommer et les utiliser ? **Objectif** 

Nommer et utiliser des objets qui servent à mesurer l'espace

*Niveau 1 et 2 Cliquer sur la ou les bonnes réponses Niveau 3 Cliquer sur l'instrument de mesure et noter la mesure recherchée à l'aide du compteur*

Au niveau 3, le Joker place automatiquement l'instrument de mesure

*Le niveau 1 permet de nommer différents objets qui mesurent l'espace. Au niveau 2, ces objets sont mis en relation avec des grandeurs : l'apprenant recherche alors l'objet de mesure le plus approprié. Au niveau 3, il s'agit d'utiliser certains objets pour mesurer effectivement certaines grandeurs. On orientera l'objet de mesure, puis on le déplacera sur l'image de telle sorte que l'on puisse lire la grandeur recherchée.*

## Les exercices Temps

### T1

### Les pendules

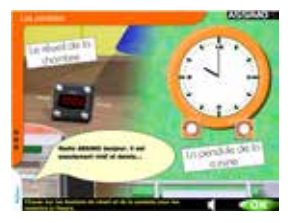

**Consigne** 

Il faut vérifier l'heure des différentes pendules.

A l'aide de l'horloge parlante ou de la radio, remettez les pendules à l'heure.

**Objectif** 

Lire l'heure

*N1 et N2 Cliquer sur les boutons du réveil et de la pendule pour les remettre à l'heure*

*N3 Cliquer sur les boutons du réveil ou de la pendule*

- Le premier Joker détaille les heures sur la pendule
- Le deuxième Joker montre une animation pour les notions de quart et de demi heure

*Au niveau 1, il s'agit de remettre le réveil (à chiffres) et la pendule (à aiguilles) à l'heure. Au niveau 2 sont introduits des mots appartenant au langage parlé (un quart, et demie…). Au niveau 3, il s'agit de remettre à l'heure soit le réveil, soit la pendule, qui avance ou retarde. L'heure n'est plus donnée oralement mais lue sur le réveil ou la pendule.*

#### L'album photo T2

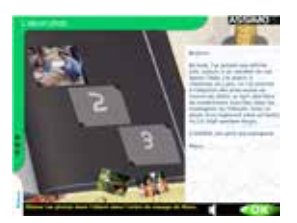

### **Consigne**

Le facteur apporte un paquet. Ce sont des photos du voyage de Manu. Classez-les dans l'ordre chronologique, en fonction du texte. **Objectif** 

Classer des photos d'après un texte

*Glisser les photos dans l'album dans l'ordre du voyage de Manu*

- Le premier Joker surligne en bleu les indices temporels
- <sup>3</sup> Le deuxième Joker surligne en rouge les descriptions des lieux visités

*Au niveau 1, 3 photos sont à classer dans l'ordre chronologique du parcours relaté dans la lettre de Manu. Au niveau 2, 4 photos sont à classer et des temps différents sont introduits dans le récit. Au niveau 3, les étapes présentées dans la lettre diffèrent de l'ordre chronologique du parcours.*

#### Les magazines T3

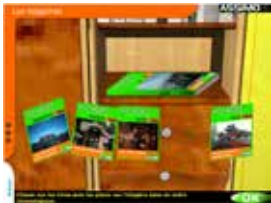

**Consigne** 

Les livres et les magazines de la bibliothèque sont tombés.

A vous de les classer par ordre chronologique ! **Objectif** 

Ordonner des dates

*Cliquer sur les livres puis les placer sur l'étagère dans un ordre chronologique*

Le Joker affiche une «règle du temps» sur laquelle sont ordonnées les dates des livres.

*Au niveau 1, il s'agit de reclasser des livres, repérés par leur année d'édition, dans un ordre chronologique.*

*Aux niveaux 2 et 3, les discriminations sont plus fines : le classement porte sur des magazines mensuels et hebdomadaires.*

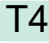

Le magnétoscope

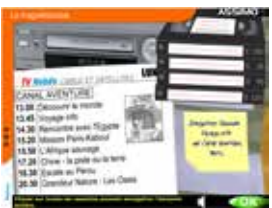

### **Consigne**

Manu vous a demandé de lui enregistrer quelques émissions télévisées.

A vous de sélectionner toutes les cassettes dont la durée est suffisante.

**Objectif** 

Convertir des unités de temps

*Cliquez sur toutes les cassettes pouvant enregistrer l'émission entière*

- Le premier Joker surligne le programme à enregistrer

- Le deuxième Joker montre une animation représentant la durée de l'émission

*Il s'agit de sélectionner toutes les cassettes dont la durée est suffisante pour enregistrer l'émission souhaitée par Manu. Au niveau 2, les durées des émissions sont plus complexes à mesurer. Au niveau 3, la difficulté s'accroît par des enregistrements déjà présents sur les cassettes.*

#### Le jeu du magazine T5

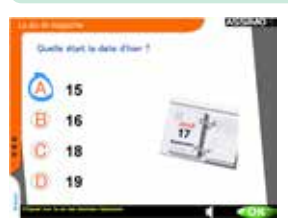

### **Consigne**

En consultant un magazine, vous vous arrêtez sur un jeu de questions concernant le temps. Attention, il peut y avoir plusieurs réponses.

**Objectif** 

Répondre à des questions à choix multiple relatives au temps

*Une série de questions à choix multiples se présente à l'utilisateur. Répondez en cliquant sur la ou les lettres correspondant à votre choix, puis valider par OK pour passer à la question suivante.*

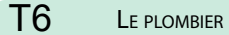

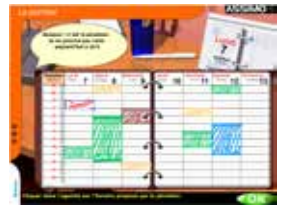

### **Consigne**

Le plombier téléphone. Il a un empêchement. A vous de noter le nouveau rendezvous.

**Objectif** 

Lire un agenda

*N1 et N2 : Cliquer dans l'agenda sur l'horaire proposé par le plombier N3 : Apporter une réponse sur votre disponibilité, puis cliquer dans l'agenda pour noter le rendez-vous*

- Le premier Joker allume la colonne du jour proposé par le plombier
- Le deuxième Joker allume la ligne correspondante à l'heure
	- Le troisième Joker allume simultanément la ligne et la colonne

*Un rendez-vous doit être déplacé sur l'agenda. Il s'agit de positionner le nouveau rendez-vous proposé par le plombier. Au niveau 2 sont introduits des mots indicateurs de temps tels que demain, après-demain… Au niveau 3, l'agenda propose une gestion des rendez-vous sur deux semaines : l'apprenant devra dans un premier temps accepter ou refuser le rendez-vous en consultant l'agenda, puis le placer si le créneau est libre.*

#### Le pense-bête T7

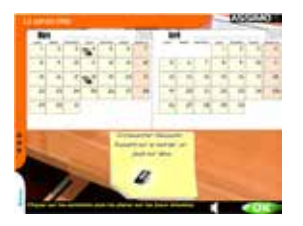

### **Consigne**

Certaines tâches sont à réaliser à des dates précises. Vous devez situer chaque activité sur le calendrier.

**Objectif** 

Repérer des fréquences et utiliser un calendrier

*Cliquer sur les symboles puis les placer sur les jours attendus*

Le Joker déclenche une animation qui illustre la fréquence demandée

*Il s'agit de placer sur le calendrier les tâches en fonction leur fréquence annoncée. Au niveau 1, le calendrier comporte 1 mois, puis 2 mois au niveau 2. Au niveau 3, le calendrier comporte 3 mois. De plus, les visuels symbolisant les tâches ne devront être placés que pour les jours postérieurs à la date du jour.*

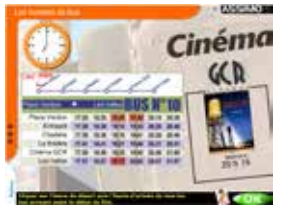

### **Consigne**

Vous souhaitez aller au cinéma ! Sélectionnez les horaires de bus qui vous permettront d'arriver avant le début du film. **Objectif** 

Lire des horaires de bus

*N1 et N2 : Cliquer sur l'heure de départ puis l'heure d'arrivée de tous les bus arrivant avant le début du film N3 : Cliquer sur l'heure de départ puis l'heure d'arrivée de tous les bus arrivant avant le début du film, et repartant après le film*

Le Joker indique les arrêts correspondants au trajet

*Au niveau 1, il s'agit de sélectionner les horaires de bus compatibles avec le début du film.*

*Au niveau 2, on devra tenir compte de l'heure en cours, affichée sur la pendule. Au niveau 3, les trajets aller et retour sont à sélectionner, connaissant la durée du film.*

### T9

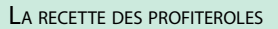

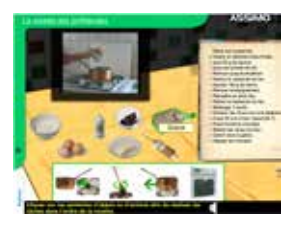

### **Consigne**

Vous décidez de faire un dessert pour le retour de Manu.

Il vous faudra suivre parfaitement la recette pour réussir ces profiteroles ! **Objectif** 

Prendre la mesure du temps qui passe

*N1 et N2 : Cliquer sur les symboles d'objets ou d'actions afin de réaliser les tâches dans l'ordre de la recette.*

*N3 : Cliquer sur les symboles d'objets ou d'actions permettant de réaliser la recette, dans un temps limité.*

Le Joker anime la tâche à réaliser

*Au niveau 1, il s'agit d'ordonner les tâches permettant de réussir la recette des profiteroles. Au niveau 2, des ensembles de tâches sont à enchaîner en temps limité. Au niveau 3, la recette entière doit être réalisée en moins de 5 minutes.*

## Parcours perso

Sur cet écran, après avoir saisi un nom puis une brève description, vous composez un parcours en glissant les images pour enchaîner jusqu'à 5 exercices. Cliquez ensuite sur le bouton Sauvegarder.

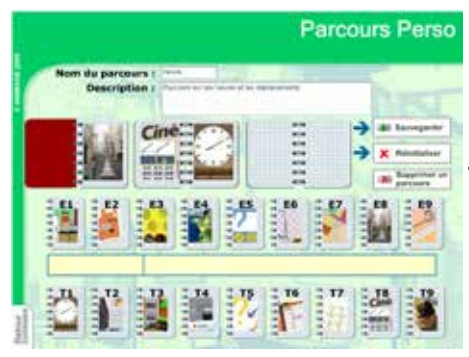

**Une fois créé, un parcours perso est disponible pour tous les utilisateurs, en utilisation libre ou en utilisation identifiée.**

### *Exemple de parcours*

Un enchaînement d'exercices traitant de la chronologie.

### **Nom du parcours : CHRONO1 Exercices : T2 / T3 / T8**

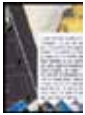

**T2**, l'album photo, propose de classer des photographies d'après un texte. Une chronologie d'événements est à reconstituer en prenant dans le texte des indices tels que les mots indicateurs de temps (au début - ensuite - ma destination suivante…).

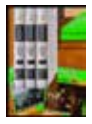

**T3**, les magazines, invite à classer des dates. Il s'agit tout d'abord de bien repérer les périodes des magazines, travail rendu possible par la visualisation d'une «règle du temps» en activant le joker. Ensuite, on ordonne les magazines dans l'ordre chronologique.

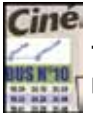

**T8**, les horaires de bus, travaille sur la chronologie d'horaires. Quels bus peut-on prendre pour arriver AVANT le début du film ?

Avec le parcours CHRONO1 sont ainsi successivement étudiées les capacités de l'apprenant à classer :

- des événements relatés dans un texte
- des dates
- des horaires

# Les résultats

### **Résultats par scénario ou par parcours**

Sur cet écran est consultable le suivi des exercices réalisés par les apprenants. Les résultats ne sont disponibles qu'après une utilisation identifiée (cf.«gestion des utilisateurs»).

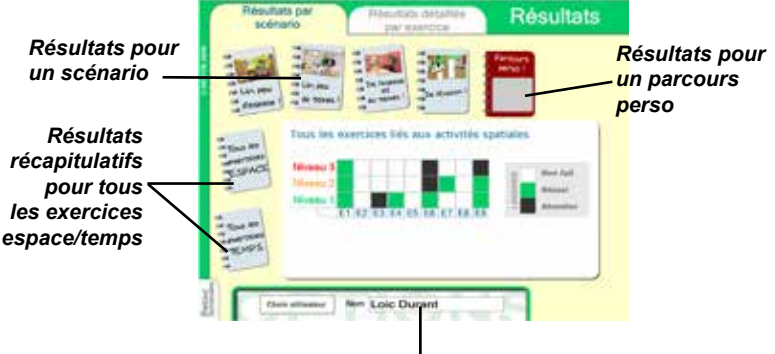

*Identification de l'utilisateur*

·Sélectionnez tout d'abord un utilisateur en cliquant en bas de l'écran. ·Ensuite, sélectionnez un scénario ou un parcours en cliquant sur le visuel correspondant.

Les exercices composant le scénario ou le parcours sont alors présentés au centre de l'écran, avec un code couleur indiquant l'état de réussite (non fait, réussite, abandon) pour les 3 niveaux de difficulté.

### *Mode de lecture :*

- Exercice E5 niveau 1 «Non fait» : l'apprenant n'a jamais fait l'exercice «le jeu télé» au niveau 1.

- Exercice E4 niveau 1 «Réussi» : l'apprenant a déjà validé une réponse juste pour l'exercice «la météo» au niveau 1.

- Exercice E6 niveau 2 «Abandon» : l'apprenant a abandonné avant de valider une réponse juste pour l'exercice «la faïence» au niveau 2.

### **Résultats détaillés**

Cet écran donne la possibilité d'analyser plus finement les résultats des apprenants.

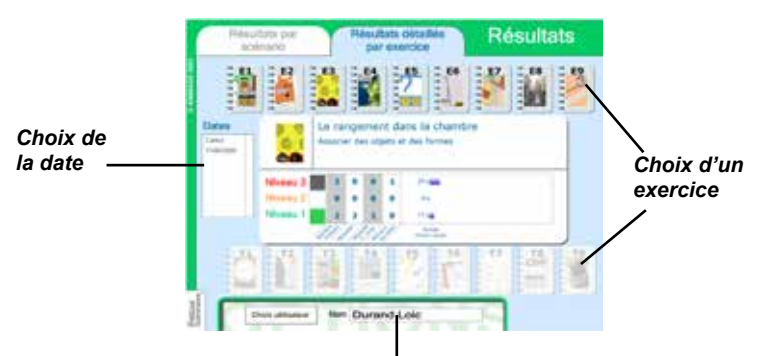

*Identification de l'utilisateur*

Comme précédemment, sélectionnez tout d'abord un utilisateur en cliquant en bas de l'écran. Ensuite, choisissez un exercice en cliquant sur le visuel correspondant.

Vous pouvez de plus choisir une date particulière ou l'ensemble des dates (cumul = ensemble des séquences où l'apprenant s'est identifié).

*Les résultats présentés au centre de l'écran comportent plusieurs indicateurs.*

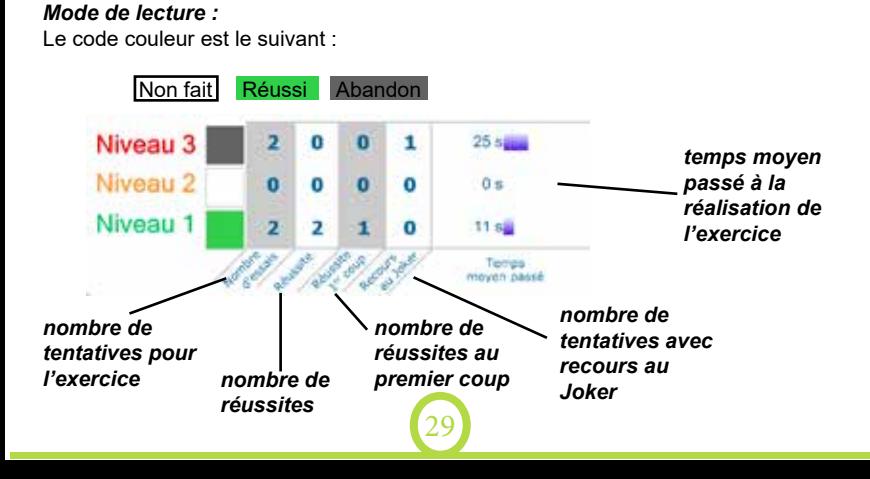

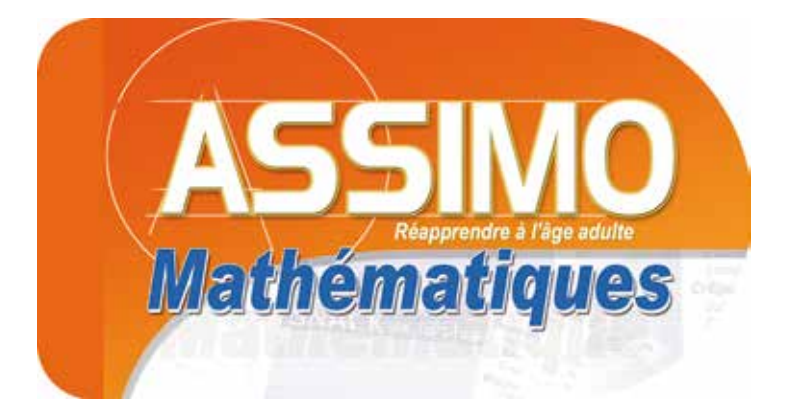

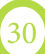

# Liste des situations

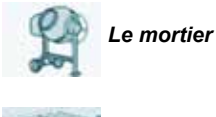

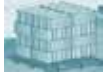

*La maçonnerie*

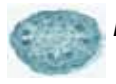

*Les tartes*

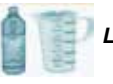

*Le dosage*

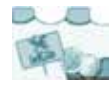

*Les salades*

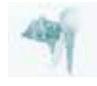

*Le snack*

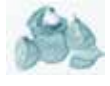

*Le marché*

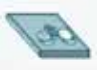

*Le bon de commande*

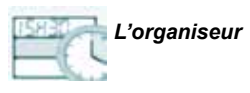

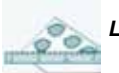

*Le terrain*

# Liste des notions

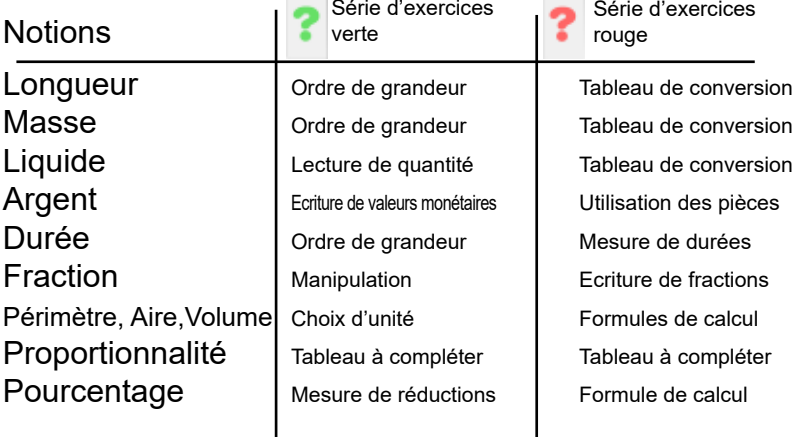

# L'écran Sommaire

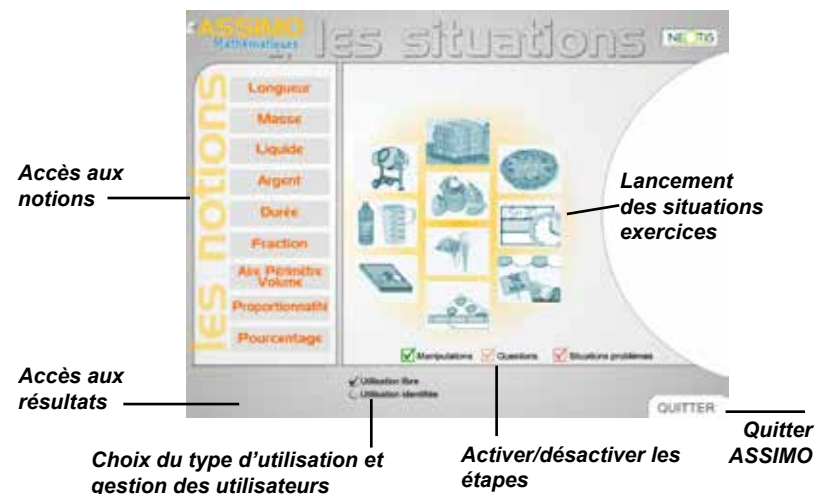

L'interface *Active ou désactive l'écoute automatique des consignes Active ou désactive les sons interface ON/OFF Un clic sur la consigne permet de l'entendre*lapter la recette pour le nombre de personnes souhaité a pizza Royal

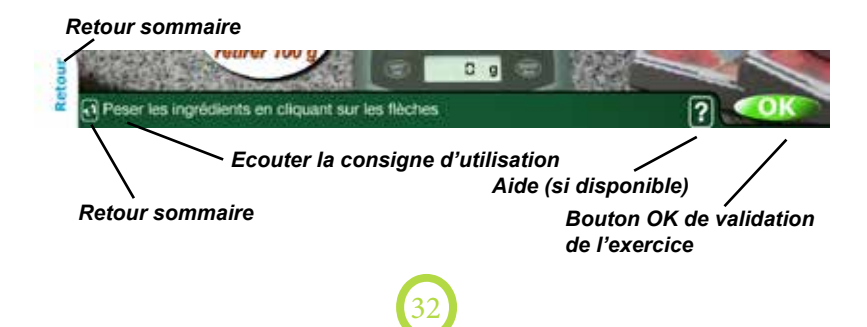

# Les Notions

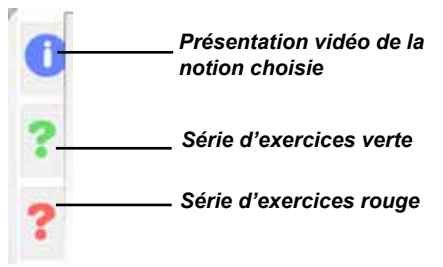

Un clic sur une notion donne accès à son explicitation par une vidéo, et à deux séries d'exercices ou de questions portant précisément sur cette notion.

# Les Situations

**Un clic sur une situation donne accès à un ensemble d'exercices organisés en 3 étapes.**

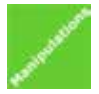

Etape 1, repérée par la couleur verte : elle correspond à une étape de manipulation. L'apprenant répond à la question après avoir manipulé le matériel proposé.

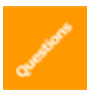

Etape 2, repérée par la couleur orangée : elle correspond à une étape de questions. Une série de questions est posée à l'apprenant, afin de développer ses capacités de raisonnement, sans avoir recours aux manipulations. Il s'agit d'une étape préparatoire à l'étape 3, la résolution de situations problèmes.

Les premières questions demandent de repérer parmi 4 opérations, celle qui répond à la question formulée. Dans un second temps, l'apprenant construit lui-même les opérations à l'aide d'étiquettes nombres et d'étiquettes signes. Enfin, la série Vrai ou Faux l'invite à se prononcer sur différentes propositions.

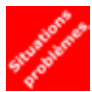

Etape 3, repérée par la couleur rouge : elle correspond à une étape de résolution de situations problèmes. Parfois, l'apprenant est guidé dans sa réflexion par des questions intermédiaires, parfois il est amené à trouver seul les enchaînements l'amenant à la solution. Dans cette étape

d'abstraction, la manipulation des objets n'est plus possible. Dans la plupart des situations, une calculatrice (mobile) est à disposition des apprenants pour faciliter la réalisation des calculs.

33

Chacune des étapes propose 3 niveaux de difficultés.

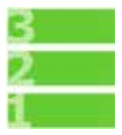

# Les notions

### NOTION LONGUEUR

La vidéo présente, par l'exemple, la notion de mètre et de ses unités dérivées, en détaillant plus particulièrement ses divisions, décimètre, centimètre et millimètre.

Un premier exercice propose un travail sur les ordres de grandeur, en complétant des phrases illustrées par une photo, à l'aide de valeurs numériques ou de mots exprimant une unité de mesure de longueur.

Un second exercice consiste à placer une valeur dans un tableau de mesures, puis à convertir cette valeur dans une autre unité.

### Notion Masse

La vidéo présente la notion de gramme et de ses unités dérivées, en proposant des exemples issus de la vie quotidienne allant du milligramme à la tonne.

Un premier exercice propose un travail sur les ordres de grandeur, en complétant des phrases illustrées par une photo, à l'aide de valeurs numériques ou de mots exprimant une unité de mesure de masse.

Un second exercice consiste à placer une valeur dans un tableau de mesures, puis à convertir cette valeur dans une autre unité.

### Notion Liquide

La vidéo présente, par l'exemple, la notion de litre et de ses unités dérivées, en détaillant plus particulièrement ses divisions, décilitre, centilitre et millilitre.

Un premier exercice propose un travail sur la mesure, en repérant la quantité de liquide présente dans différents contenants, à l'aide des graduations présentées. Ces quantités sont à exprimer dans des unités variables.

Un second exercice consiste à placer une valeur dans un tableau de mesures, puis à convertir cette valeur dans une autre unité.

### NOTION ARGENT

La vidéo présente les notions d'euro et de centime, en détaillant les pièces existantes et en explicitant par des exemples l'équivalence 1 euro = 100 centimes.

Un premier exercice consiste à écrire (en euros et centimes) la valeur monétaire présentée à l'écran.

Un second exercice consiste à donner la valeur monétaire demandée en se servant de pièces disponibles dans une caisse.

### NOTION DURÉE

Une animation présente les notions de seconde, minute, heure, et leurs équivalences.

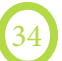

Le vocabulaire utilisé établit des correspondances entre l'écrit et le langage parlé (15 minutes =  $\frac{1}{4}$  d'heure)

Un premier exercice propose un travail sur les ordres de grandeur, en complétant des phrases illustrées par une photo, à l'aide de valeurs numériques ou de mots exprimant une unité de mesure de durée.

Un second exercice consiste à répondre à une série de questions relatives à la durée séparant deux horaires donnés.

### NOTION FRACTION

La vidéo présente, par l'exemple, la notion de fraction, en explicitant notamment son écriture mathématique : quelles sont les valeurs placées au numérateur et au dénominateur ?

Un premier exercice propose un travail de manipulation consistant à construire une fraction en coupant le matériau (une baguette, une tarte…) puis en prélevant la quantité demandée.

Un second exercice consiste à écrire, dans sa forme mathématique, la fraction représentée à l'écran.

### Notion Périmètre Aires et Volume

La vidéo présente, par l'exemple, les notions de périmètre, aire et volume d'objets de forme rectangulaire.

Un premier exercice propose un travail sur les ordres de grandeur, en complétant des phrases illustrées par une photo, à l'aide de valeurs numériques ou de mots exprimant une unité de mesure exprimée en m, m² ou m3.

Un second exercice consiste à choisir correctement la formule de calcul permettant de mesurer un périmètre, une aire, ou un volume d'objets de forme rectangulaire.

### NOTION PROPORTIONNALITÉ

La vidéo présente, par l'exemple, la notion de séries proportionnelles, et un outil souvent associé, le tableau de proportionnalité.

Un premier exercice propose un travail utilisant le tableau de proportionnalité pour compléter des séries proportionnelles. La valeur correspondant à l'unité est fournie.

Le second exercice consiste aussi à compléter des séries proportionnelles, mais la valeur correspondant à l'unité n'est plus fournie.

### NOTION POURCENTAGE

La vidéo présente, par l'exemple, la notion de pourcentage, et conclut sur la formule de calcul souvent utilisée pour mesurer en valeur le montant d'une réduction exprimée en %.

Un premier exercice consiste à déterminer le montant de réduction en valeur et le nouveau prix d'un vêtement en solde.

Un second exercice consiste à écrire correctement la formule de calcul permettant de mesurer un montant de réduction connaissant le prix de départ et le % de remise.

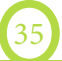

# Les situations

### La maçonnerie

### **Consigne**

Construire un mur

### **Notions travaillées**

longueur, aires (étape 2) et argent (étape 3)

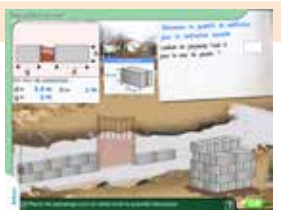

Le bouton apporte une aide en indiquant les mesures de la longueur et de la longueur et de la longueur et de la mur réalisé

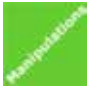

*Au niveau 1, il s'agit de réaliser le premier rang d'un mur en parpaings d'une longueur déterminée. La fiche technique indique les dimensions des parpaings utilisés.*

*Cliquer sur les parpaings, puis déposez-les pour réaliser le mur. Lorsque la longueur souhaitée est atteinte, répondez à la question. Valider avec le bouton OK. Aux niveaux 2 et 3, l'apprenant est amené à monter plusieurs rangs de parpaings.*

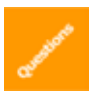

*Les questions portent principalement sur les correspondances entre nombre de parpaings et dimensions du mur réalisé. Au niveau 3 est également abordé le calcul d'aires.*

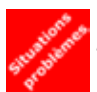

*La consigne est la même qu'à l'étape 1, à savoir déterminer le nombre de parpaings nécessaires à la réalisation d'un mur, sans recours à la manipulation. On retrouve dans cette troisième étape une déclinaison des situations en 3 niveaux de difficultés. Aux niveaux 2 et 3, les plans des constructions à* 

*réaliser sont plus complexes. On calculera également le coût d'achat des parpaings.*

### LE MORTIER

### **Consigne**

préparer la quantité de mortier nécessaire pour finir le mur

### **Notions travaillées**

proportionnalité, volumes (étapes 2 et 3, niveau 3).

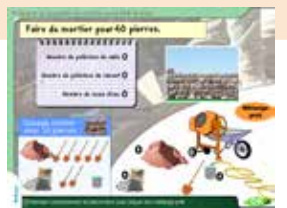

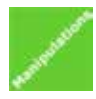

*Niveau 1 : il s'agit de préparer la quantité de mortier nécessaire pour finir le mur. La fiche technique indique que quatre pelletées de sable, une pelletée de ciment, et 1 seau d'eau permettent de réaliser un mortier pour coller 5 parpaings.*

*Cliquer sur la pelle, puis déplacez-la jusqu'au tas de sable, et cliquez sur la bétonnière. De cette façon, mettre 4 pelletées de sable et une de ciment dans la bétonnière. Cliquer de nouveau sur la pelle pour la désactiver, puis approcher un seau de la bétonnière. Cliquer sur le bouton « mélange prêt » pour remplir la brouette de mortier.* 

*L'opération est à renouveler plusieurs fois, en fonction du nombre de parpaings à poser. Si les proportions de la fiche technique ne sont pas respectées, un message d'erreur apparaît.*

*Valider avec le bouton OK.* 

*Aux niveaux 2 et 3, les proportions des matériaux diffèrent.*

*Les questions portent principalement sur les proportions relatives des différents maté-*

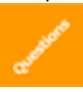

*riaux nécessaires à la fabrication d'un mortier. Au niveau 3 est également abordé le calcul de volumes.*

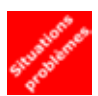

*Au niveau 1, l'objectif est le même que pour l'étape 1, à savoir préparer la quantité de mortier nécessaire pour un nombre de parpaings déterminé. Dans cette phase d'abstraction, les manipulations ne sont plus possibles. Une calculatrice est disponible pour réaliser les calculs mentalement trop complexes pour l'apprenant.*

*Au niveau 2, les proportions des matériaux diffèrent. Au niveau 3, on calculera la quantité des différents matériaux nécessaires à la réalisation d'une chape de béton dont les cotes sont annoncées.*

### Les salades

### **Consigne**

adapter la recette pour le nombre de personnes souhaité

#### **Notions travaillées** proportionnalité, fractions

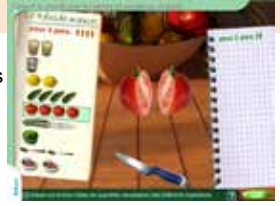

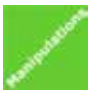

*Au niveau 1, la recette est présentée pour 2 personnes, et doit être adaptée pour un multiple tel que 4 ou 8 personnes. Sélectionner par un clic le premier ingrédient. Par un glisser-déplacer, amener la quantité souhaitée sur le blocnotes. En cas de besoin, l'ingrédient peut être coupé à l'aide du couteau ; la* 

*quantité contenue dans un verre peut également être divisée en deux, puis en quatre, en venant « choquer « par un clic le verre vide contre le verre contenant l'ingrédient. Valider avec le bouton OK. Si la quantité est bien mesurée, elle est repérée par une coche verte. Sinon, la proposition est fausse. Il est possible de diminuer les quantités inscrites sur le bloc-notes en recliquant dessus.*

*Le bouton apporte deux aides : la première indique les quantités en terme de f r a c t i o n s (1, ½, ¼), la seconde indique le coefficient de proportionnalité entre le nombre de personnes de la recette de base et le nombre de personnes souhaité.* 

*Au niveau 2, la recette est présentée pour 8 personnes, et doit être adaptée pour un nombre plus petit tel que 2 ou 4 personnes. Enfin au niveau 3, la recette par exemple présentée pour 4 personnes doit être adaptée pour 3 ou 6 personnes. Mentalement, il sera alors nécessaire de repasser par les quantités unitaires, puis multiplier par le nombre souhaité dans un deuxième temps.*

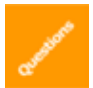

*Les questions portent principalement sur les proportions relatives des différents ingrédients nécessaires à la réalisation de la recette, avec utilisation des fractions.*

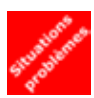

*Au niveau 1, l'objectif est le même que pour l'étape 1, à savoir adapter une recette pour le nombre de personnes souhaité. Dans cette phase d'abstraction, les manipulations ne sont plus possibles. Une calculatrice est disponible pour réaliser les calculs mentalement trop complexes pour l'apprenant.*

*La graduation des niveaux de difficulté obéit à la même logique que dans* 

*l'étape 1.* 

### LES TARTES

### **Consigne**

adapter la recette pour le nombre de personnes souhaité

### **Notions travaillées**

proportionnalité, mesures de masses

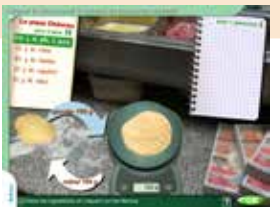

Le bouton apporte une aide en indiquant le coefficient de proportionnalité entre le nombre de personnes de la recette de base et le nombre de personnes souhaités.

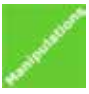

*Au niveau 1, la recette est présentée pour 2 personnes, et doit être adaptée pour un multiple tel que 4 ou 8 personnes. Cliquer sur la flèche « ajouter « jusqu'à obtenir la bonne quantité de l'ingrédient. En cas de besoin, la quantité peut-être réduite à l'aide de la flèche « retirer «.* 

*Valider avec le bouton OK. Si la quantité est bien pesée, elle est validée par une coche verte. Sinon, la proposition est fausse.* 

*Au niveau 2, la recette doit être adaptée pour un nombre inférieur à celui du livre de recettes. Enfin au niveau 3, la recette par exemple présentée pour 2 personnes doit être adaptée pour 3 personnes. Mentalement, il sera alors nécessaire de repasser par les quantités unitaires, puis multiplier par le nombre souhaité dans un deuxième temps.*

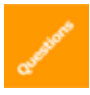

*Les questions portent principalement sur les proportions relatives des différents ingrédients nécessaires à la réalisation de la recette, avec utilisation des mesures de masse.*

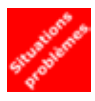

*Au niveau 1, l'objectif est le même que pour l'étape 1, à savoir adapter une recette pour le nombre de personnes souhaité. Dans cette phase d'abstraction, les manipulations ne sont plus possibles. Une calculatrice est disponible pour réaliser les calculs mentalement trop complexes pour l'apprenant.*

*La graduation des niveaux de difficulté suit la même logique que dans l'étape 1.*

### LE MARCHÉ

### **Consigne**

acheter les produits indiqués sur votre liste de courses

### **Notions travaillées**

argent, mesures de masses

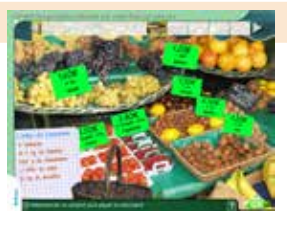

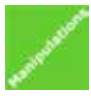

*Au niveau 1, il s'agit d'acheter les produits notés sur une liste de courses. En se déplaçant sur le marché, identifier l'un des articles de votre liste, le sélectionner, et payer le marchand. Valider avec le bouton OK. Le marchand pourra être amené à demander l'appoint. L'apprenant devra également, le* 

*cas échéant, vérifier la monnaie rendue.*

*Au niveau 1 les prix sont arrondis à 50cts. Aux niveaux 2 et 3, les listes sont plus longues et les prix comportent des centimes.*

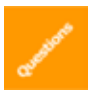

*Les questions portent principalement sur les coûts des achats, déterminés en fonction de la quantité achetée, ainsi que sur la valeur des pièces et les équivalences entre euros et centimes.*

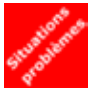

*Il s'agit de déterminer le coût total des achats réalisés au marché, en connaissant les prix au kilo ou à l'unité. Dans cette phase d'abstraction, les manipulations ne sont plus possibles. Une calculatrice est disponible pour réaliser les calculs mentalement trop complexes pour l'apprenant.*

*On retrouve dans cette troisième étape une déclinaison des situations en 3 niveaux de difficultés. Au niveau 3, par exemple, on sera amené à recalculer un prix au kilo connaissant la quantité achetée et le prix payé.*

### L'organiseur

 **Consigne**  organiser son temps **Notions travaillées** mesures de durées

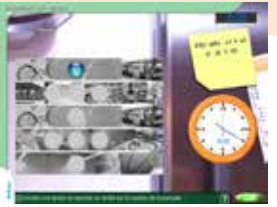

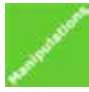

*Au niveau 1, il s'agit de déterminer si l'on dispose de suffisamment de temps pour réaliser successivement plusieurs actions. Consulter l'heure de départ. Cliquer sur la première action, et reporter sa durée sur le cadran de la pendule. Procéder de la même façon pour les actions suivantes, puis répondre à la question finale. Valider avec le bouton OK.* 

*Au niveau 2, l'apprenant doit choisir la durée des actions qu'il réalise afin de les terminer dans un créneau horaire déterminé. Au niveau 3, il s'agit d'anticiper un horaire de départ, pour être à l'heure au cinéma par exemple.*

39

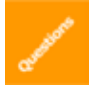

*Les questions portent principalement sur les mesures de durées, et les conversions entre heures, minutes, et secondes.*

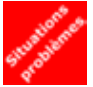

*L'objectif est d'être en capacité de planifier des actions. Au niveau 1, on déterminera les horaires des pauses intermédiaires et l'horaire final d'un voyage. Au niveau 2, on déterminera le temps disponible pour réaliser une action, compte-tenu de l'heure en cours et d'une contrainte horaire déter-*

*minée. Au niveau 3, il s'agit d'anticiper un horaire de départ, pour être à l'heure à la gare par exemple.*

*Dans cette phase d'abstraction, les manipulations avec la pendule ne sont plus possibles.* 

### Le snack

 **Consigne**  rendre la monnaie au client **Notions travaillées** argent, mesures de masses (étape 2)

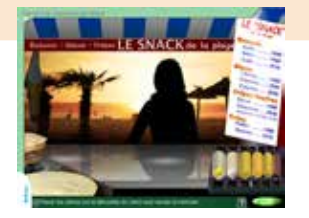

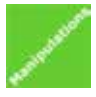

*L'apprenant joue ici le rôle du vendeur : il s'agit de rendre correctement la monnaie aux clients qui se présentent.*

*Placer les pièces sur la silhouette du client pour rendre la monnaie. Valider avec le bouton OK.* 

*Au niveau 1, les prix sont arrondis à 50cts et chaque client commande un seul article. Au niveau 2, les prix comportent des centimes. Au niveau 3, les clients commandent plusieurs articles.*

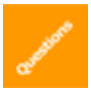

Les questions portent principalement sur la valeur des pièces et les équi*valences entre euros et centimes, ainsi que sur les notions de recette de journée et de stock.*

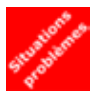

*Au niveau 1, il s'agit de calculer la recette de la journée puis de vérifier la caisse. Dans cette phase d'abstraction, les manipulations ne sont plus possibles. Une calculatrice est disponible pour réaliser les calculs mentalement trop complexes pour l'apprenant.* 

*Au niveau 2, on recherche le bénéfice réalisé sur la vente des frites au cours d'une journée.*

*Au niveau 3, l'apprenant est amené à calculer les quantités nécessaires au renouvellement du stock de cannettes de sodas.*

### LE DOSAGE

### **Consigne**

réaliser le dosage demandé

**Notions travaillées**

proportionnalité, mesures de liquides, aires et volumes (étapes 2 et 3)

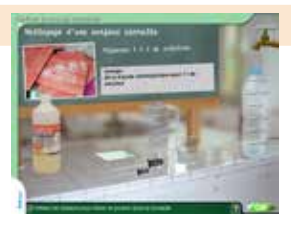

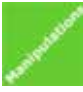

*Au niveau 1, il s'agit de réaliser un dosage en respectant les quantités indiquées. Des doseurs de contenances différentes sont disponibles pour prélever les produits : 2 pipettes, un verre de 25 cl et un doseur de 50 cl.*

*Les pipettes s'utilisent en les amenant sur le produit, puis en cliquant. Pour remplir les autres doseurs, approcher le produit de ces derniers, puis cliquer.* 

L'eau peut se verser dans les doseurs (s'ils sont vides) en venant les placer sous le *robinet.*

De l'eau peut également être versée directement dans le contenant de droite en *actionnant le robinet.*

Lorsque le dosage est correctement préparé dans le contenant à droite de l'écran, *valider avec le bouton OK.* 

*A tout moment, on peut vider doseurs ou contenant dans le trou prévu à cet effet sur le plan de travail.*

Le bouton **a** apporte une aide en indiquant, dans l'unité voulue, le contenu du *contenant de droite.*

*Aux niveaux 2 et 3, les consignes de réalisation des dosages sont plus complexes.*

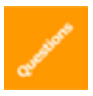

*Les questions portent principalement sur les proportions relatives des différents produits nécessaires à la réalisation du dosage, avec utilisation des mesures de liquides. Plusieurs questions abordent également les calculs d'aires et de volumes.*

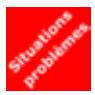

*La consigne est la même qu'à l'étape 1, à savoir déterminer les quantités de produits nécessaires à la préparation d'une solution donnée : de l'antimousse pour toiture, du désherbant pour gazon, ou une solution de traitement de l'eau d'une piscine. On devra au préalable calculer l'aire de la toiture, ou* 

*celle du terrain, ou le volume du bassin. Dans cette phase d'abstraction, les manipulations ne sont plus possibles. Une calculatrice est disponible pour réaliser les calculs mentalement trop complexes pour l'apprenant.*

### LE BON DE COMMANDE

### **Consigne**

remplir un bon de commande

**Notions travaillées**

argent, pourcentages

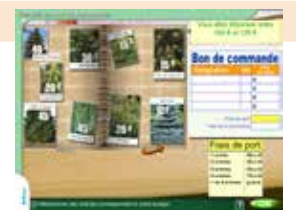

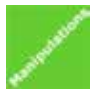

*Au niveau 1, il s'agit de réaliser une sélection d'articles correspondant à un budget donné.*

*3 catalogues sont disponibles, avec des articles aux prix croissants. Le catalogue Bougou comporte les plus petits prix. Sélectionner par un clic les objets* 

*de votre choix, puis saisir le montant total de la commande. Valider avec le bouton OK.*  Le bouton<sup>[2]</sup> apporte une aide en indiquant le montant total de la commande, qui peut *s'avérer difficile à calculer mentalement*

*(l'objectif n'est pas tant de faire le calcul, que d'atteindre un coût total de commande compatible avec le budget indiqué).*

*Au niveau 2 sont introduits les frais de port à ajouter au coût total.*

*Au niveau 3 sont proposées des réductions, à déduire du coût total. Des bons présentent des réductions exprimées en pourcentage. Le montant de la réduction est à*  calculer par l'apprenant. Le bouton **au** *apporte une aide sous la forme d'une règle de correspondance entre le pourcentage de réduction et le montant en valeur correspondant, à reporter sur le bon de commande.*

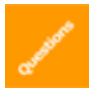

*Les questions portent principalement sur les notions de réduction, exprimées en valeur ou en pourcentage.*

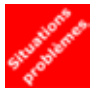

*Dans cette étape, le bon de commande est pré rempli. Il s'agit de déterminer le coût des achats, en tenant compte des frais de port et des éventuelles réductions. Dans cette phase d'abstraction, les manipulations ne sont plus possibles. Une calculatrice est disponible pour réaliser les calculs mentale-*

*ment trop complexes pour l'apprenant.*

*On retrouve dans cette troisième étape une déclinaison des situations en 3 niveaux de difficultés. Au niveau 1, on applique une réduction unique valable sur l'ensemble des achats. Au niveau 2, les réductions sont différenciées par des points de couleurs. Au niveau 3, l'apprenant sera amené à déterminer, parmi 3, le bon de réduction le plus avantageux.*

### LE TERRAIN

### **Consigne**

calculer un périmètre (niveau 1), des aires (niveaux 2 et 3).

### **Notions travaillées**

périmètre, aire, volume (étapes 2 et 3)

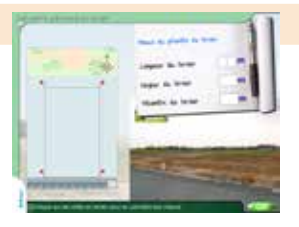

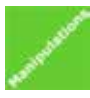

*Au niveau 1, il s'agit de déterminer le périmètre d'un terrain rectangulaire. Cliquer sur chaque côté du terrain présenté sur la photo, pour en connaître la mesure, puis répondre aux questions portant sur les valeurs de longueur, largeur, et périmètre. Valider avec le bouton OK.* 

*Aux niveaux 2 et 3, on déterminera les aires des éléments d'un terrain : allée, gazon, surface bâtie. Plusieurs configurations sont proposées. La manipulation proposée permet de comptabiliser le nombre de carrés de 1m² qui constituent chaque élément.*

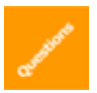

Les questions portent principalement sur les notions de périmètres, aires et *volumes de figures rectangulaires.*

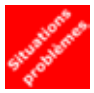

*A niveau 1, il s'agit de déterminer le périmètre d'un terrain rectangulaire dans la perspective de le clore. Dans cette phase d'abstraction, les manipulations ne sont plus possibles. Une calculatrice est disponible pour réaliser les calculs mentalement trop complexes pour l'apprenant.* 

*On retrouve dans cette troisième étape une déclinaison des situations en 3 niveaux de difficultés. Au niveau 2, on déterminera les surfaces des éléments d'un terrain d'après une vue aérienne. Au niveau 3, on sera amené à calculer le nombre de dalles nécessaires à la réalisation d'une terrasse et le volume de terre végétale à disposer sur le reste du terrain.*

43

# La calculatrice

Elle présente les 4 opérations élémentaires. La touche permet d'effacer le dernier chiffre affiché. Taper l'opération, puis le signe =. L'opération et son résultat s'affichent sur le ruban. Le résultat de la dernière opération reste en mémoire, il est rappelé automatiquement si l'on choisit une touche signe. Une seule opération est effectuée par ligne. Des annotations de type texte peuvent être ajoutées sur le ruban de contrôle, par saisie au clavier.

Par une pression longue sur le bouton gauche de la souris, la calculatrice peut être déplacée sur l'écran, par exemple dans le cas où le ruban viendrait cacher une donnée.

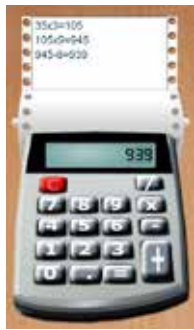

# Les résultats

### **Résultats des apprenants**

Cet écran affiche les résultats de l'apprenant dont le nom apparaît en bas de l'écran. Les résultats ne sont disponibles qu'après une utilisation identifiée (cf.«gestion des utilisateurs»).

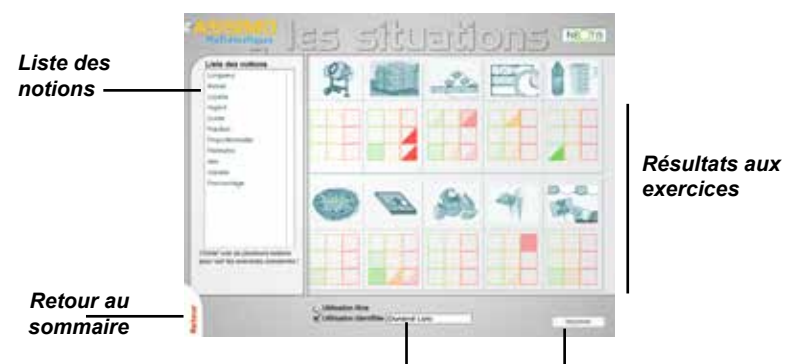

*Identification de l'utilisateur*

*Impression des résultats*

Sur cet écran, chaque carré donne accès à un exercice par un simple clic.

### **Version imprimée des résultats**

La version imprimée des résultats reprend le visuel de l'écran, avec en plus une indication sur le nombre de fois que la notion a été visitée.

Ici par exemple l'apprenant a visualisé 3 fois la vidéo sur les longueurs, il a fait une fois la série d'exercices verte et 3 fois la série rouge.

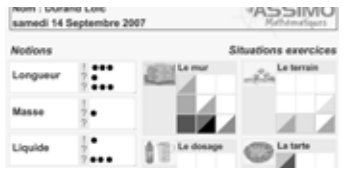

# Mode de lecture des carrés

44

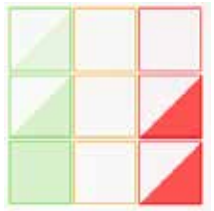

Le code couleur permet de visualiser à la fois la fréquence de réalisation de l'exercice et son degré de réussite. Le triangle du bas représente la fréquence de réalisation et le triangle du haut représente le degré de réussite. Par exemple un carré très foncé représente un exercice souvent réalisé avec bcp de réussite. Un carré avec 2 triangles très contrastés correspond à un exercice pour lequel des difficultés apparaissent dans la réalisation.

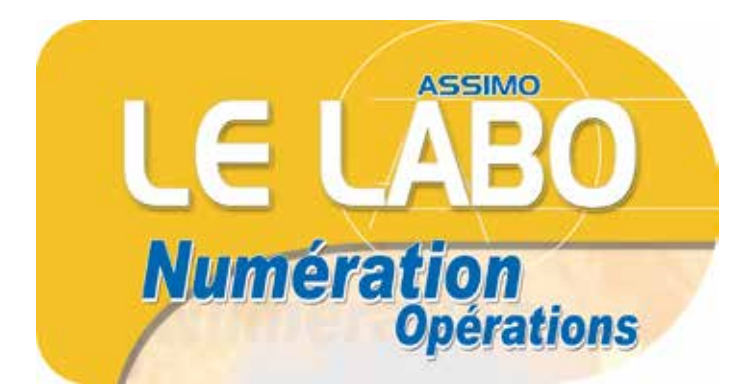

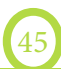

# Sommaire

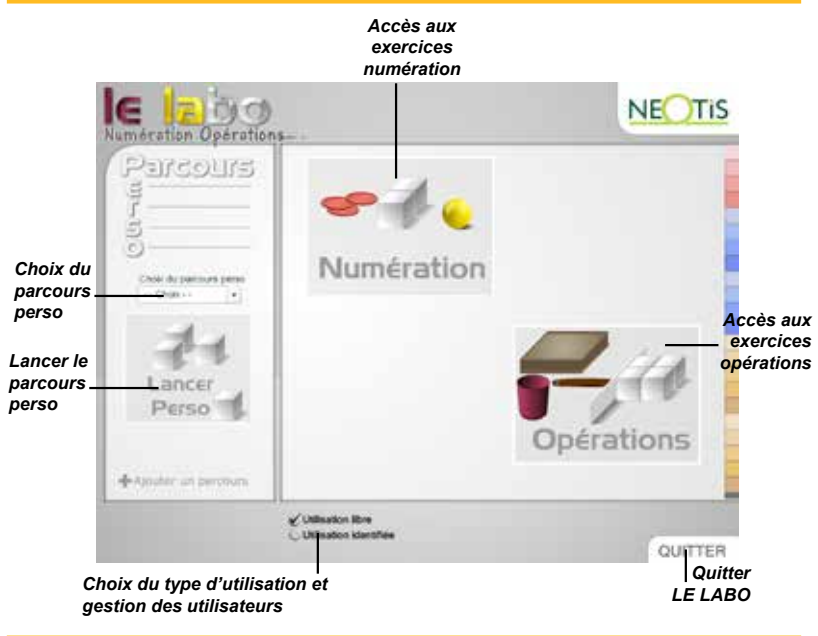

## L'interface

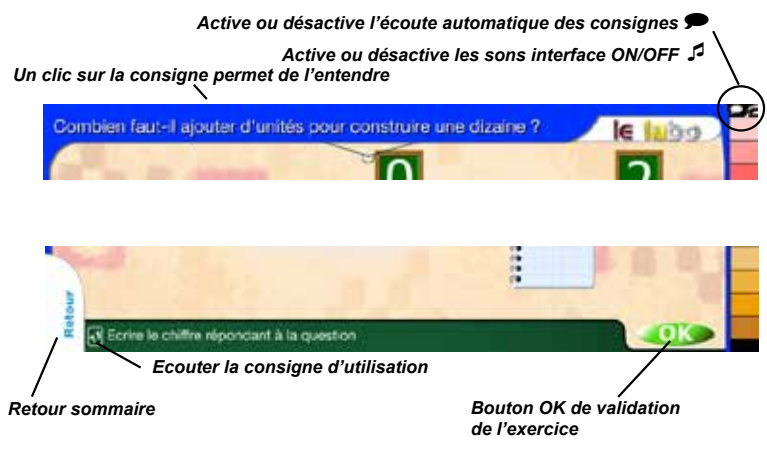

# La numération

Les onglets rouges proposent des étapes de travail autour des petits nombres, de 0 à 9.

Dans un premier temps, l'apprenant place le nombre d'objets demandé sur le tapis.

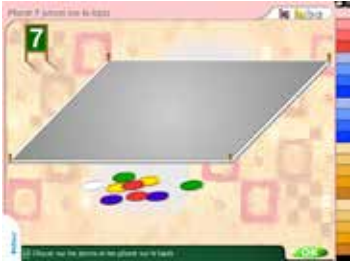

Cliquer sur les objets (cubes, jetons, boules) et les glisser sur le tapis. Valider avec le bouton OK.

Ensuite, il s'agit de dénombrer un nombre d'objets déjà posés sur le tapis, et : de retrouver l'écriture en chiffres ou en lettres.

47

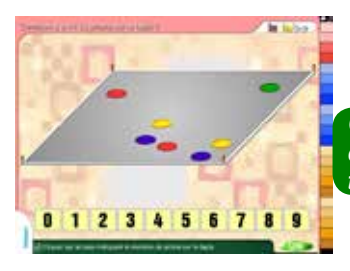

*Cliquer sur la case indiquant le nombre d'objets sur le tapis. Valider avec le bouton OK.*

 $\Rightarrow$  de retrouver le nom entendu.

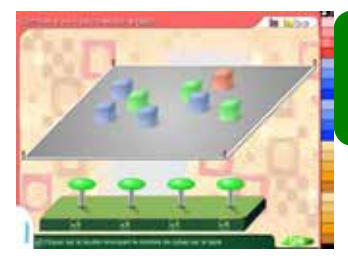

*Ecouter les propositions en survolant les haut-parleurs, puis cliquer sur le bouton énonçant le nombre d'objets sur le tapis. Valider avec le bouton OK.*

d'écrire le nombre.

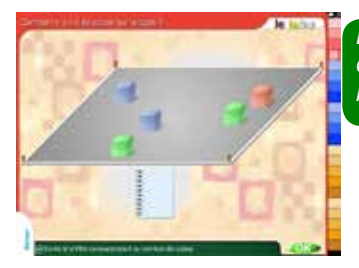

*Par saisie au clavier, écrire le nombre d'objets sur le tapis. Valider avec le bouton OK.*

Les onglets bleus proposent des étapes de travail concernant les nombres à deux chiffres.

C'est au dixième objet que l'on passe à la dizaine. Le premier onglet bleu en propose une illustration.

*Cliquer sur la ficelle pour faire descendre l'écran et regarder la démonstration du passage à la dizaine.* 

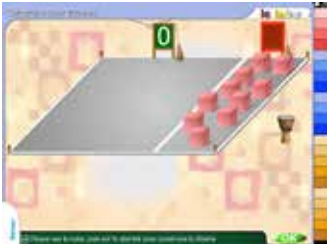

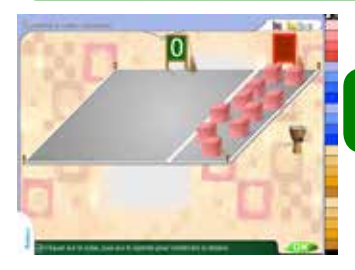

L'apprenant peut s'entraîner à construire des dizaines.

Ensuite, il est demandé à l'apprenant : de trouver le nombre d'unités  $\Rightarrow$  qui manquent pour obtenir une dizaine.

Les réponses possibles sont écrites en chiffres ou en lettres.

*Cliquer sur la bonne valeur. Valider avec le bouton OK.*

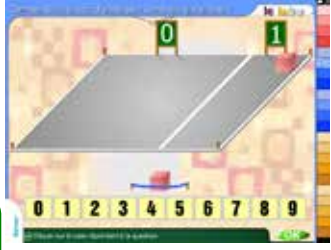

Les réponses possibles sont entendues.

*Ecouter les propositions en survolant les haut-parleurs, puis cliquer sur le bouton donnant la réponse. Valider avec le bouton* 

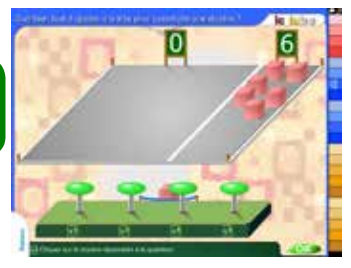

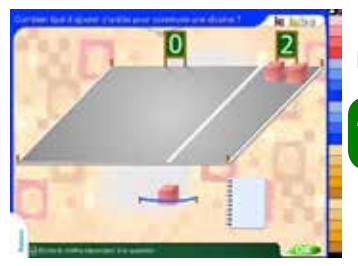

*OK.*

La réponse attendue est à écrire.

*Par saisie au clavier, écrire la réponse. Valider avec le bouton OK.*

 $\Rightarrow$  de construire un nombre avec dizaines et unités.

En manipulant, l'apprenant construit un nombre au hasard ou choisi par l'utilisateur. Le nombre est entendu mais n'apparaît pas à l'affichage. Pour l'entendre de nouveau, cliquer sur la consigne en haut de l'écran.

*Cliquer sur le cube et la barre pour construire le nombre demandé. Si, par erreur, l'apprenant envoie trop de barres ou de cubes sur le tapis, il peut utiliser les balais pour en enlever.*

 $\Rightarrow$  de retrouver l'écriture en chiffres d'un nombre comportant dizaine(s) et unité(s).

*Cliquer sur la case indiquant le nombre représenté sur le tapis. Valider avec le bouton OK.*

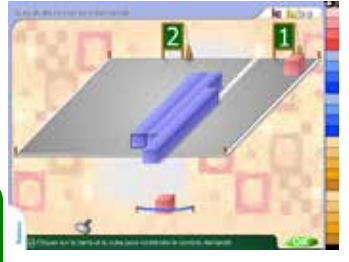

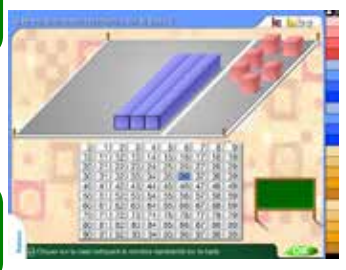

 $\Rightarrow$  de retrouver le nom entendu.

*Ecouter les propositions en survolant les haut-parleurs, puis cliquer sur le bouton énonçant le nombre d'objets sur le tapis. Valider avec le bouton OK.*

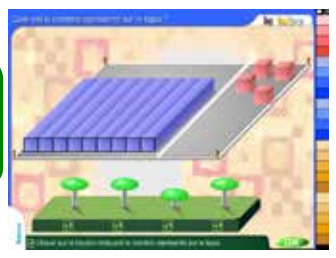

 $\Rightarrow$  d'écrire le nombre.

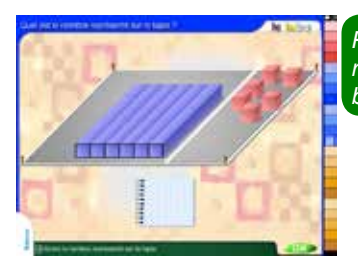

*Par saisie au clavier, écrire le nombre représenté sur le tapis. Valider avec le bouton OK.*

Les onglets jaunes proposent des étapes de travail autour des nombres à trois chiffres.

50

C'est à la dixième dizaine que l'on passe à la centaine. Le premier onglet jaune en propose une illustration.

*Cliquer sur la ficelle pour faire descendre l'écran et regarder la démonstration du passage à la centaine.*

L'apprenant peut s'entraîner à construire des centaines.

*Cliquer sur la barre, puis sur les bongos pour construire une centaine.*

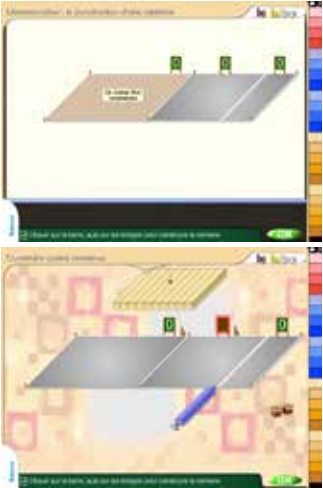

 $\Rightarrow$  de trouver le nombre de dizaines qui manquent pour obtenir une centaine.

Les réponses possibles sont écrites en chiffres.

*Cliquer sur la bonne valeur. Valider avec le bouton OK.*

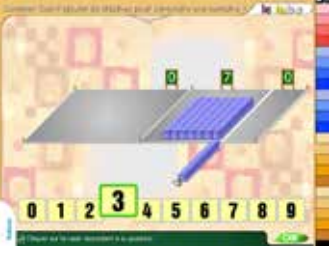

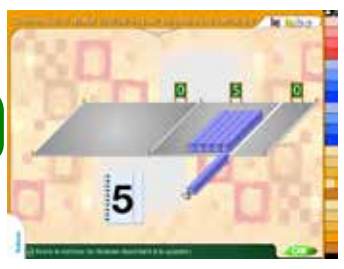

Les réponses possibles sont entendues.

*Ecouter les propositions en survolant les hautparleurs, puis cliquer sur le bouton donnant la réponse. Valider avec le bouton OK.*

La réponse attendue est à écrire.

*Par saisie au clavier, écrire la réponse. Valider avec le bouton OK.*

 $\Rightarrow$  de trouver le nombre d'objets qui manquent pour obtenir une centaine.

La réponse attendue est à écrire.

*Par saisie au clavier, écrire la réponse. Valider avec le bouton OK.*

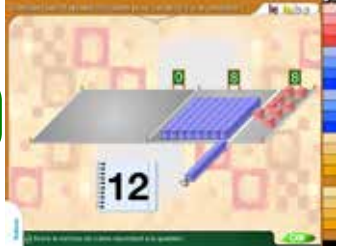

 $\Rightarrow$  de construire un nombre avec centaines, dizaines et unités.

En manipulant, l'apprenant construit un nombre au hasard ou choisi par l'utilisateur. Le nombre est entendu mais n'apparaît pas à l'affichage. Pour l'entendre de nouveau, cliquer sur la consigne en haut de l'écran.

*Cliquer sur la plaque, le cube et la barre pour construire le nombre demandé. Si, par erreur, l'apprenant envoie trop de plaques, de barres ou de cubes sur le tapis, il peut utiliser les balais pour en enlever.*

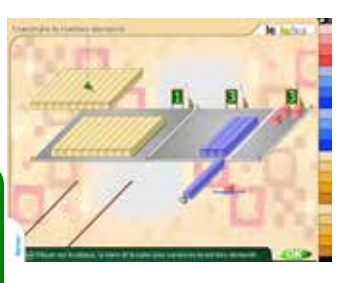

 $\Rightarrow$  de retrouver l'écriture en chiffres d'un nombre comportant centaine(s), dizaine(s) et unité(s).

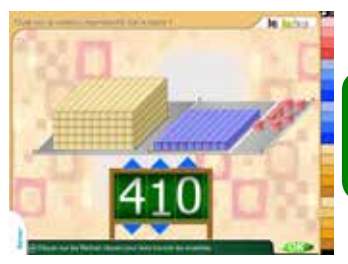

*Cliquer sur les flèches bleues pour faire tourner les molettes et afficher le nombre représenté sur le tapis. Valider avec le bouton OK.*

 $\Rightarrow$  de retrouver le nom entendu.

*Ecouter les propositions en survolant les haut-parleurs, puis cliquer sur le bouton énonçant le nombre d'objets sur le tapis. Valider avec le bouton OK.*

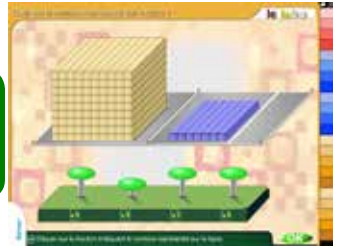

 $\Rightarrow$  d'écrire le nombre.

*Par saisie au clavier, écrire le nombre représenté sur le tapis. Valider avec le bouton OK.*

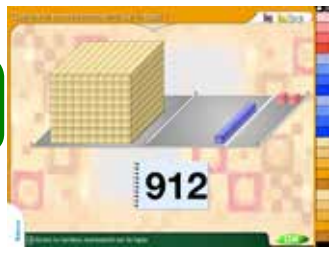

Le dernier onglet propose en mode « démonstration » un simulateur dynamique de construction des grands nombres.

L'apprenant peut également visualiser la représentation d'un nombre de son choix, jusqu'à 999 999 999. Deux loupes sont disponibles pour zoomer sur les petits tapis à droite de l'écran.

*Saisir un grand nombre à représenter, puis valider avec le bouton OK.*

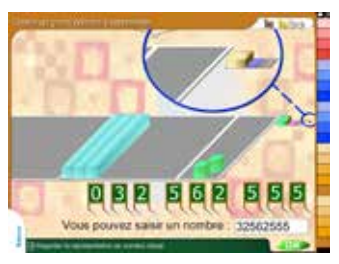

## Les opérations

Les 4 premiers onglets proposent de symboliser les quatre opérations élémentaires par des représentations visuelles.

 $\Rightarrow$  L'addition (opération signe +), est représentée par un râteau apportant des objets supplémentaires sur le tapis.

Une démonstration explicite le fonctionnement du râteau. Ensuite, l'apprenant utilise le râteau pour ajouter le nombre d'objets demandé sur le tapis.

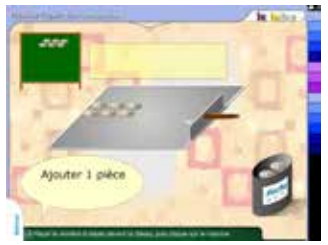

*Placer le nombre d'objets devant le râteau, puis cliquer sur le manche. Valider avec le bouton OK.*

Si la réponse est incorrecte, la situation initiale est proposée de nouveau.

 $\Rightarrow$  La soustraction (opération signe -), est représentée par un lasso retirant des objets sélectionnés du tapis.

Une démonstration explicite le fonctionnement du lasso. Ensuite, l'apprenant utilise le lasso pour enlever le nombre d'objets demandé du tapis.

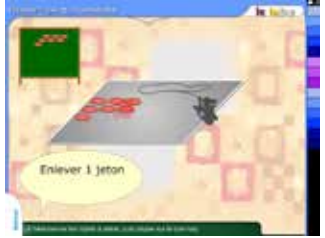

*Sélectionner les objets à retirer, puis cliquer sur le cow-boy. Valider avec le bouton OK.*

Si la réponse est incorrecte, la situation initiale est proposée de nouveau.

 $\Rightarrow$  La multiplication (opération signe x), est représentée par une machine permettant de reproduire un même nombre d'objets sur le tapis.

Une démonstration explicite le fonctionnement de la machine. Ensuite, l'apprenant utilise la machine pour reproduire un même nombre d'objets sur le tapis.

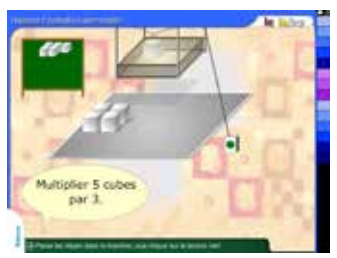

### *Placer les objets dans la machine, puis cliquer sur le bouton vert. Valider avec le bouton OK.*

Si la réponse est incorrecte, un balai permet d'effacer des boîtes générées à tort.

 $\Rightarrow$  La division (opération signe ÷), est représentée par les gobelets permettant de répartir le nombre d'objets demandé.

Une démonstration explicite le fonctionnement des gobelets. Ensuite, l'apprenant utilise les gobelets pour répartir le nombre d'objets demandé.

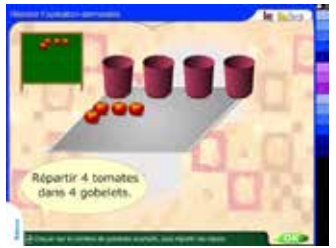

*Cliquer sur le nombre de gobelets souhaité, puis répartir les objets. Valider avec le bouton OK.*

Si la réponse est incorrecte, la situation initiale est proposée de nouveau.

55

L'apprenant est ensuite invité à utiliser ces représentations visuelles pour réaliser ou reconnaître des actions. La compétence recherchée est d'être capable de symboliser une opération, non d'en déterminer le résultat.

*Cliquer sur le bouton correspondant à l'action souhaitée. Valider avec le bouton OK.*

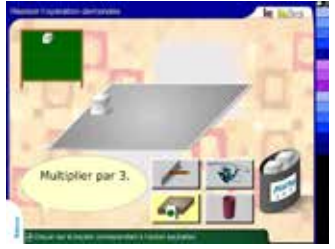

Dans les trois exercices suivants, on demande à l'apprenant : de reconnaître, sous forme verbale, l'action présentée sur la vidéo.

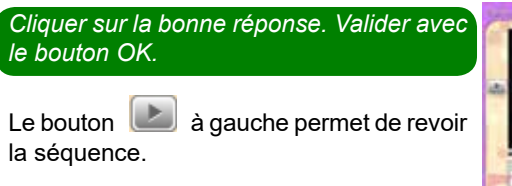

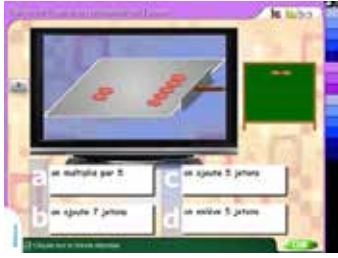

 $\Rightarrow$  de retrouver la correspondance entre l'action présentée sur la vidéo

et son écriture à l'aide des symboles mathématiques.

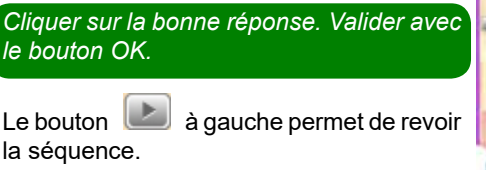

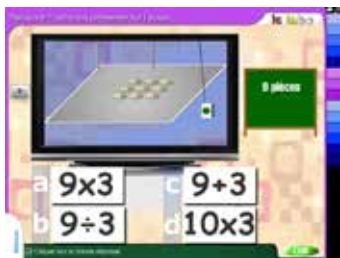

 $\Rightarrow$  d'écrire à l'aide des symboles mathématiques l'action présentée sur la vidéo.

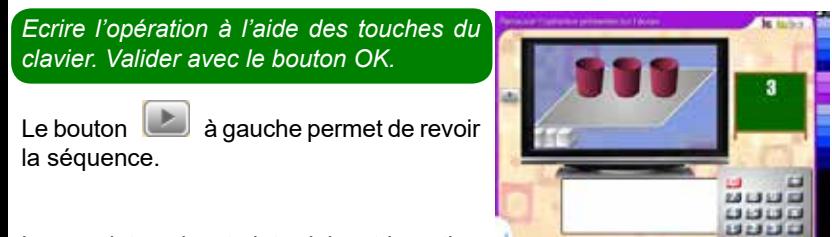

Les onglets suivants introduisent la notion de résultat de l'opération.

Dans un premier temps, l'opération est présentée à l'aide de sa représentation visuelle.

On cherche le résultat connaissant la situation de départ (cadre de gauche) et l'opération, présentée dans sa forme visuelle (entourée d'un cercle bleu).

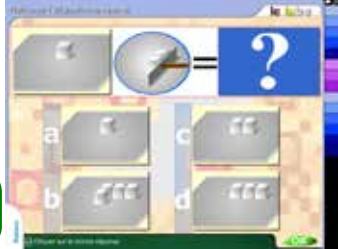

*Cliquer sur la bonne réponse. Valider avec le bouton OK.*

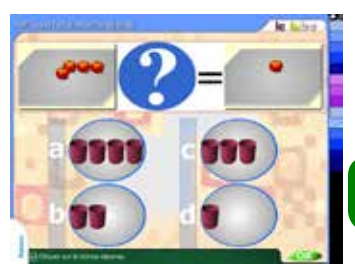

On cherche l'opération (dans sa forme visuelle) connaissant la situation de départ (cadre de gauche) et la situation finale (cadre de droite).

*Cliquer sur la bonne réponse. Valider avec le bouton OK.*

 $\Rightarrow$  On cherche la situation de départ connaissant le résultat (cadre de droite) et l'opération, présentée dans sa forme visuelle (entourée d'un cercle bleu).

*Cliquer sur la bonne réponse. Valider avec le bouton OK.*

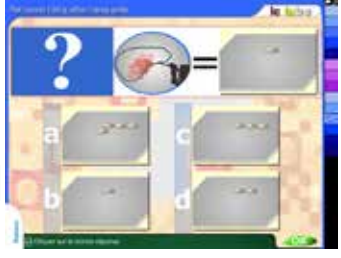

Dans un second temps, l'opération est présentée à l'aide de l'écriture symbolique.

On cherche le résultat connaissant la situation de départ (cadre de gauche) et l'opération, présentée dans sa forme symbolique (entourée d'un cercle bleu).

*Cliquer sur la bonne réponse. Valider avec le bouton OK.*

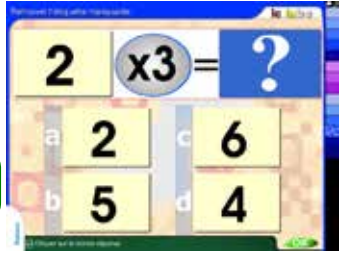

 $\Rightarrow$  On cherche l'opération (dans sa forme

symbolique) connaissant la situation de départ (cadre de gauche) et la situation finale (cadre de droite).

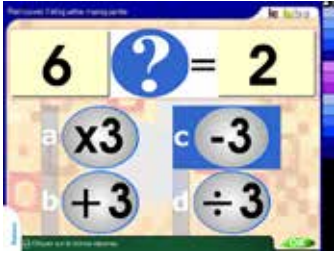

*Cliquer sur la bonne réponse. Valider avec le bouton OK.*

 $\Rightarrow$  On cherche la situation de départ connaissant le résultat (cadre de droite) et l'opération, présentée dans sa forme symbolique (entourée d'un cercle bleu).

*Cliquer sur la bonne réponse. Valider avec le bouton OK.*

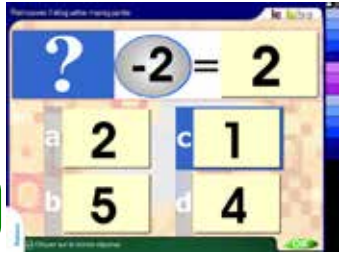

### Parcours perso

En cliquant sur <sup>«</sup> Ajouter un parcours vous accédez à un écran offrant la possibilité de créer des parcours adaptés à chaque apprenant.

- 1) Donner un nom de parcours
- 2) Glisser les onglets de couleur dans la zone gris foncée
- 3) Ajouter une description
- 4) Cliquer sur le bouton sauvegarder le parcours

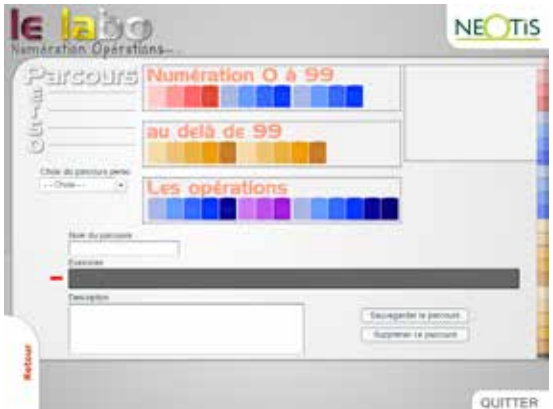

Vous retrouvez les parcours ainsi créés dans la liste Choix du parcours perso déroulante sur la page sommaire.

 $-$  - Choix  $-$  -

Sélectionnez-en un puis cliquez sur le bouton LANCER PERSO pour accéder aux exercices choisis.

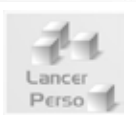